# **HUAWEI USG6000E Series Quick Start**

**Issue** 02 **Date** 2022-08-22

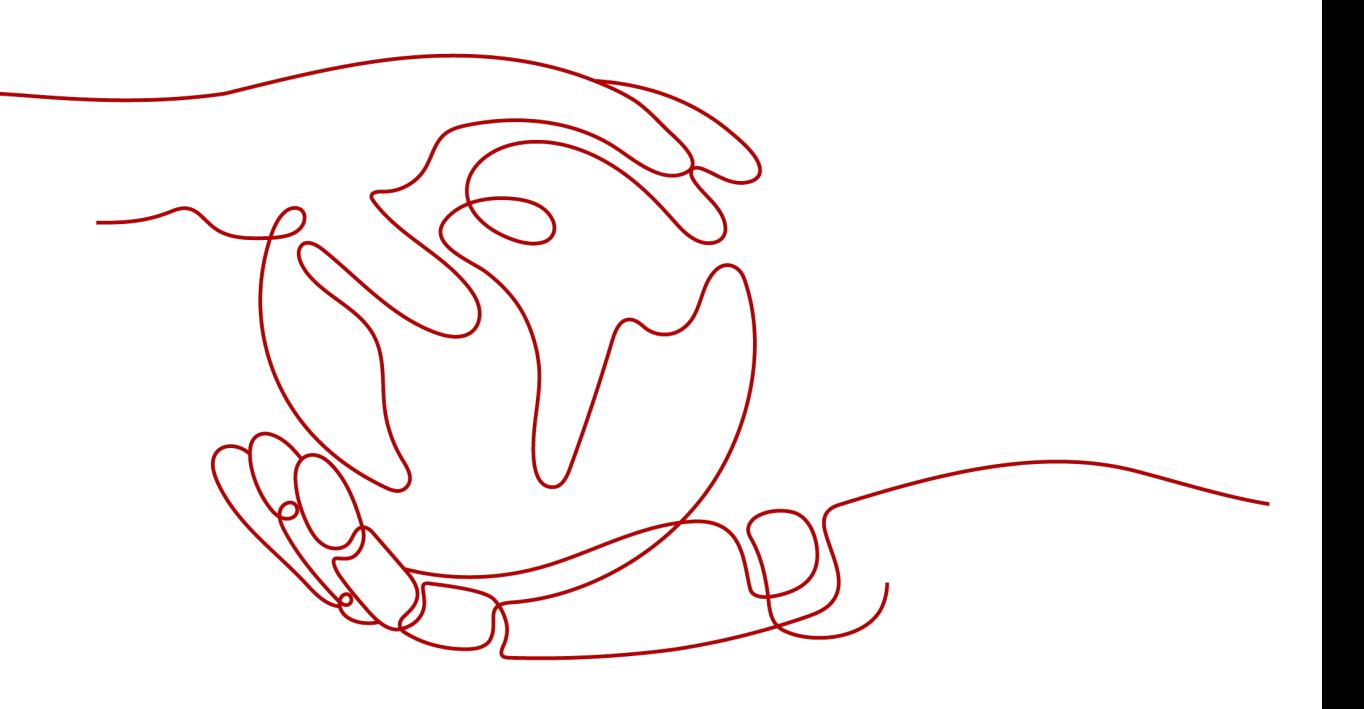

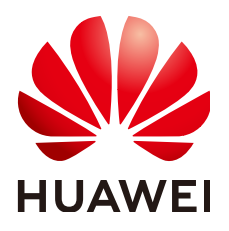

**HUAWEI TECHNOLOGIES CO., LTD.**

#### **Copyright © Huawei Technologies Co., Ltd. 2022. All rights reserved.**

No part of this document may be reproduced or transmitted in any form or by any means without prior written consent of Huawei Technologies Co., Ltd.

#### **Trademarks and Permissions**

 $\triangle \triangleright$ HUAWEI and other Huawei trademarks are trademarks of Huawei Technologies Co., Ltd. All other trademarks and trade names mentioned in this document are the property of their respective holders.

#### **Notice**

The purchased products, services and features are stipulated by the contract made between Huawei and the customer. All or part of the products, services and features described in this document may not be within the purchase scope or the usage scope. Unless otherwise specified in the contract, all statements, information, and recommendations in this document are provided "AS IS" without warranties, guarantees or representations of any kind, either express or implied.

The information in this document is subject to change without notice. Every effort has been made in the preparation of this document to ensure accuracy of the contents, but all statements, information, and recommendations in this document do not constitute a warranty of any kind, express or implied.

### **Huawei Technologies Co., Ltd.**

Address: Huawei Industrial Base Bantian, Longgang Shenzhen 518129 People's Republic of China

Website: <https://e.huawei.com>

# **Contents**

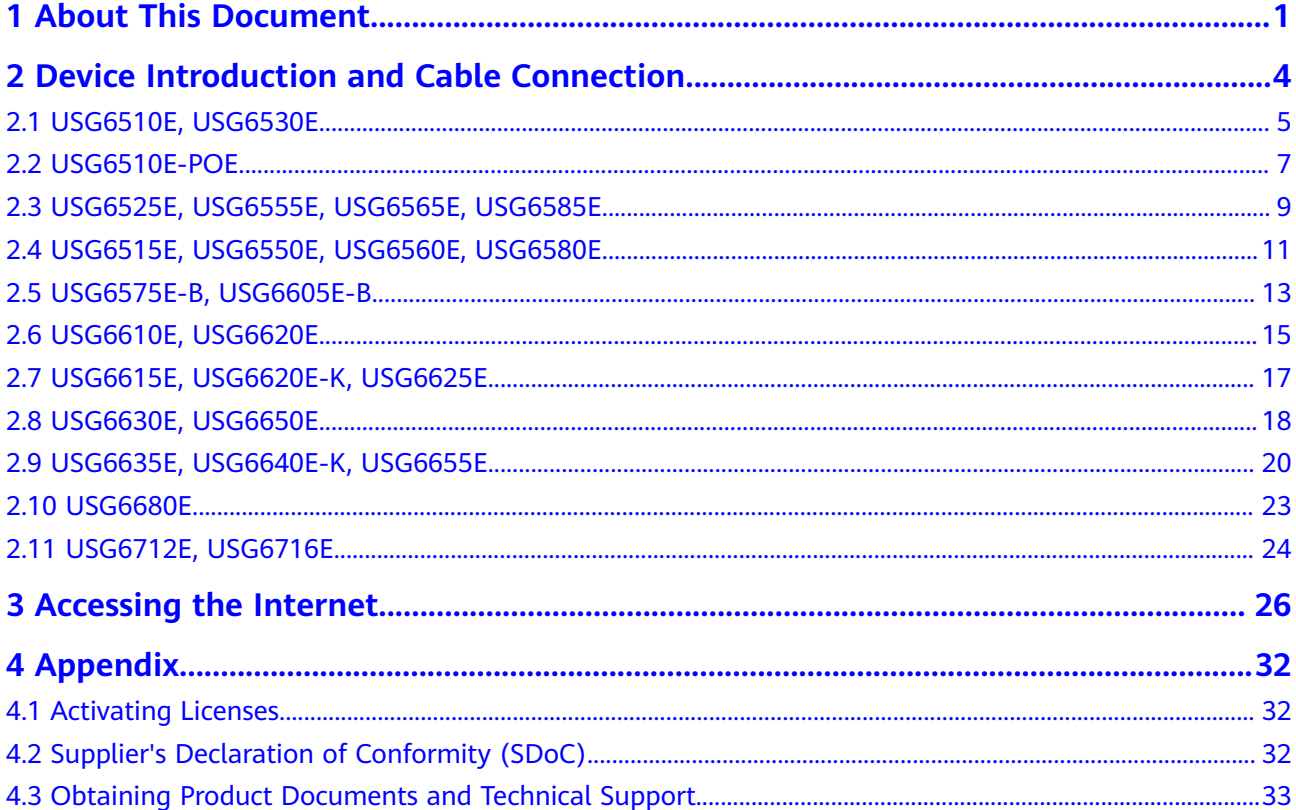

# **1 About This Document**

#### <span id="page-3-0"></span>**Overview**

Thank you for using USG6000E series products. This document shows the product appearance and provides the essential information required for cable connections and initial configuration of the , helping you quickly complete the initial installation and configuration of the . For detailedhardware description, refer to the Hardware Guide. For detailed configurations, refer to the Configuration Guide.

The following table lists the product version related to this document.

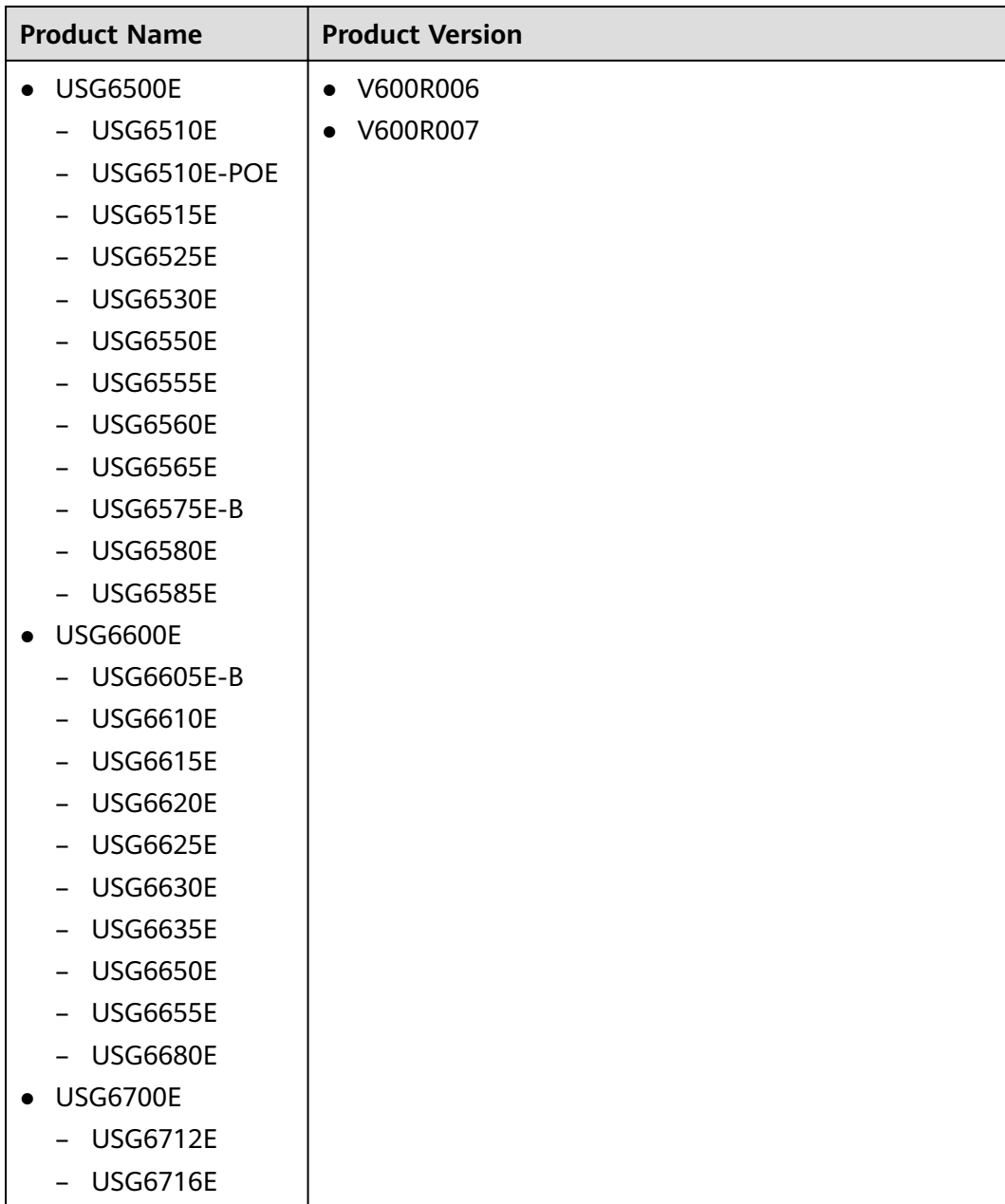

#### **Intended Audience**

This document is intended for installation personnel and administrators who install and maintain . The installation personnel or administrators must have experience in the installation and maintenance of networking devices.

#### **Symbol Conventions**

The symbols that may be found in this document are defined as follows.

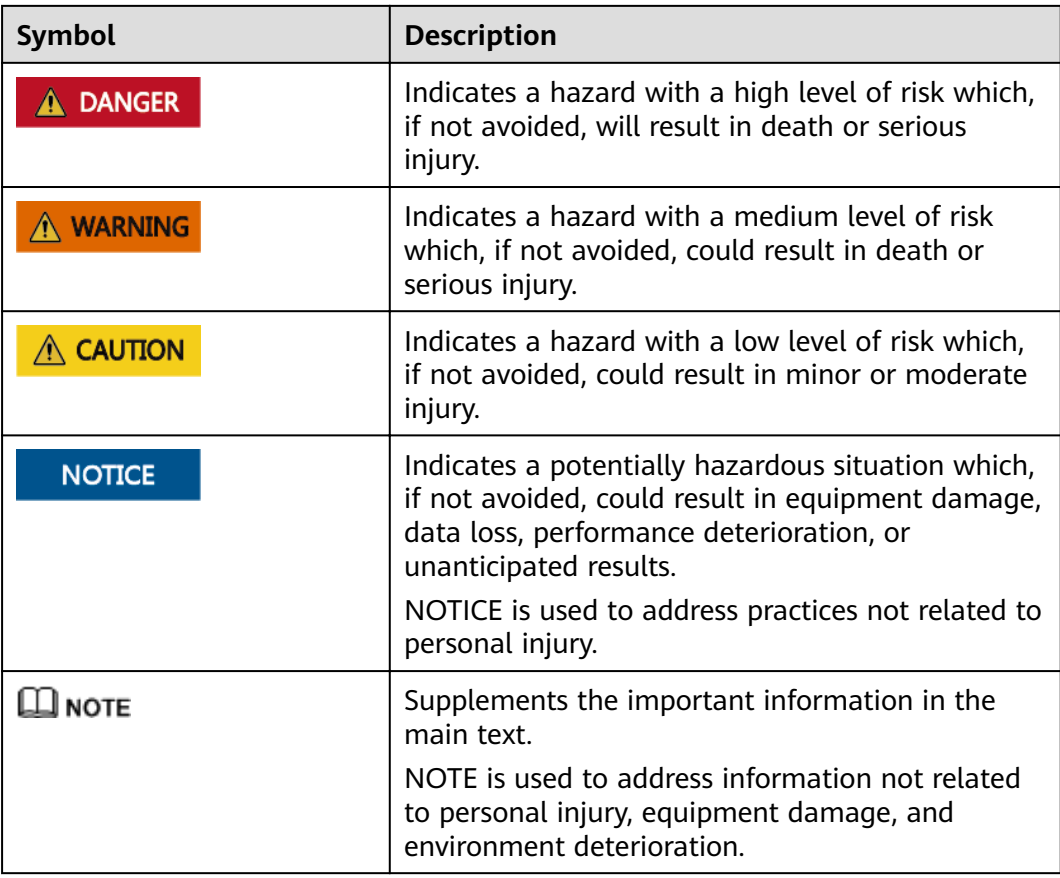

#### **Update History**

Updates between document issues are cumulative. Therefore, the latest document issue contains all updates made in previous issues.

● **Issue 02 (2022-08-22)**

The second commercial release.

● **Issue 01 (2022-04-20)** Initial commercial release.

# <span id="page-6-0"></span>**2 Device Introduction and Cable Connection**

#### **A DANGER**

- Deactivate power whenever possible before performing maintenance on power cables.
- Always wear a properly-grounded wrist strap before touching the device.
- Laser beams will cause eye damage. Do not look into bores of optical modules or optical fibers without eye protection.

#### $\Box$  Note

- Figures in the document are for reference only and may be different from actual devices.
- The type and quantity of items in a packing list vary with the product model. Check the delivered items against the actual packing list.
- Some devices are delivered with dust plugs. Cover idle optical interfaces with dust plugs. Keep the unused dust plugs for future use.

# <span id="page-7-0"></span>**2.1 USG6510E, USG6530E**

#### **Device and Auxiliary Materials**

**Figure 2-1** Appearance and auxiliary materials of the USG6510E, USG6530E

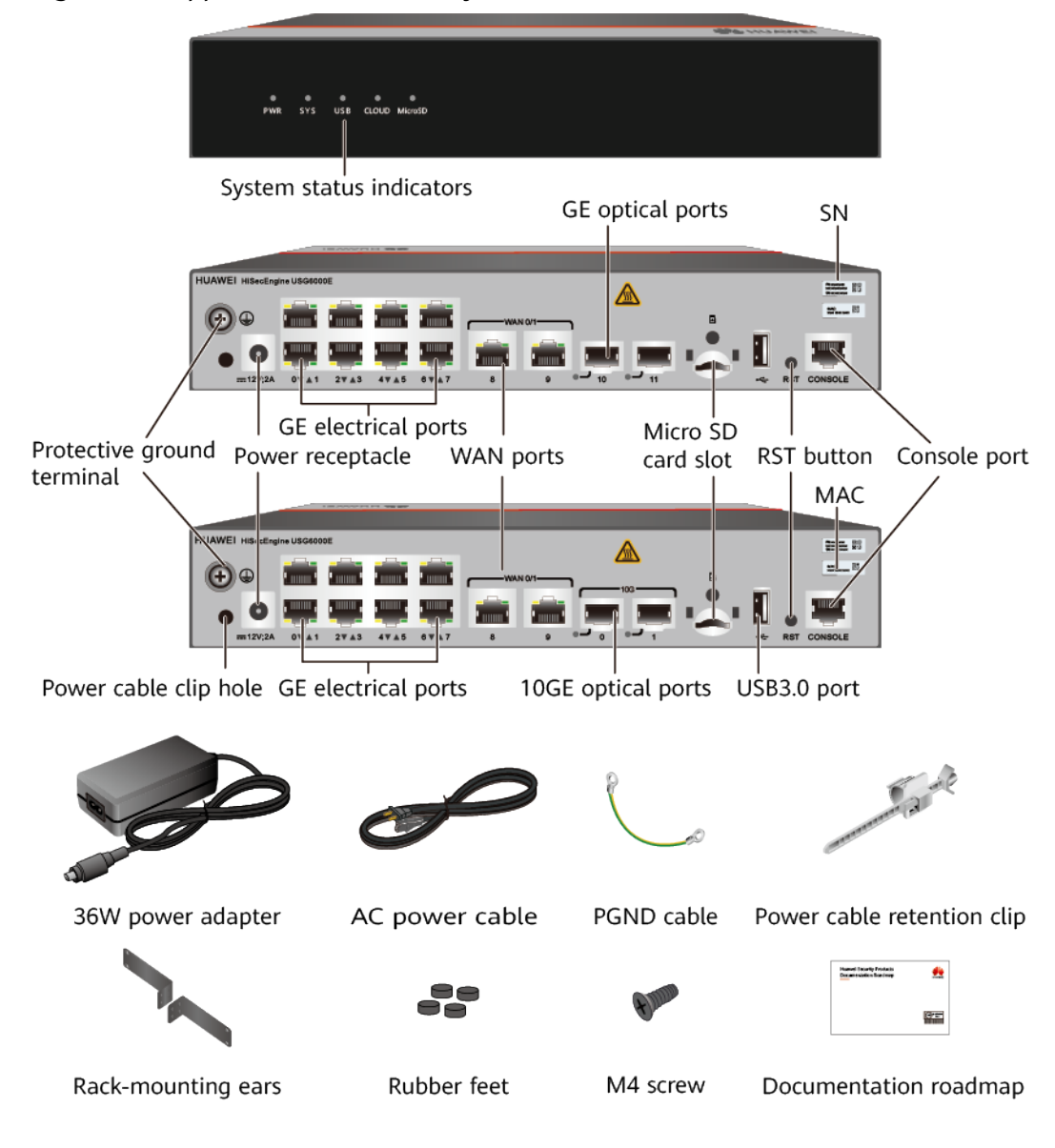

In the preceding figure, the USG6510E rear panel is on the center left and the USG6530E rear panel is on the lower left.

#### $\Box$  Note

- The mounting ears are optional.
- The power cable varies according to the delivery country.
- The standard USB port of the earlier-delivered models is USB 3.0, and that of the laterdelivered models is USB 2.0. This document uses a model with a USB 2.0 port as an example.

#### **Cable Connection**

Connect cables according to **Figure 2-2** and power on the device. As device does not provide a power switch, it starts up immediately after receiving power. When the SYS indicator on the frontpanel is blinking (once every two seconds), the device is running and ready for configuration.

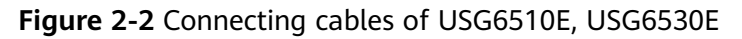

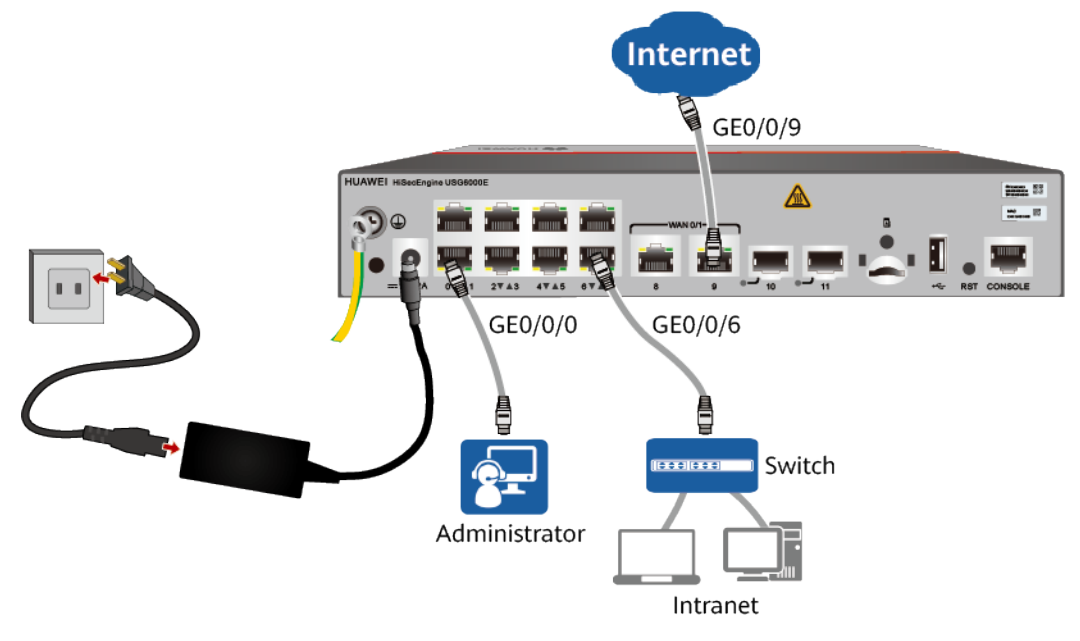

#### $\Box$  Note

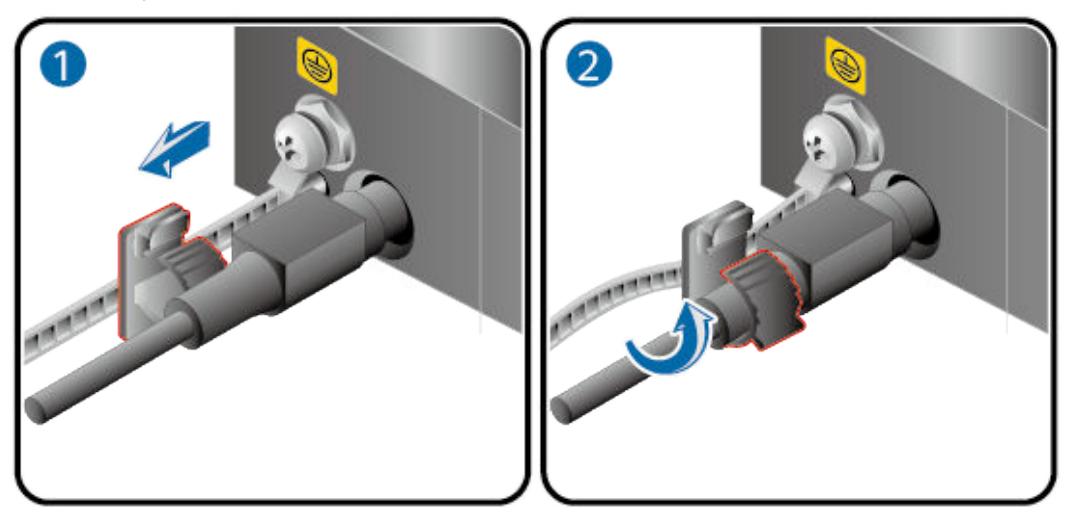

# <span id="page-9-0"></span>**2.2 USG6510E-POE**

#### **Device and Auxiliary Materials**

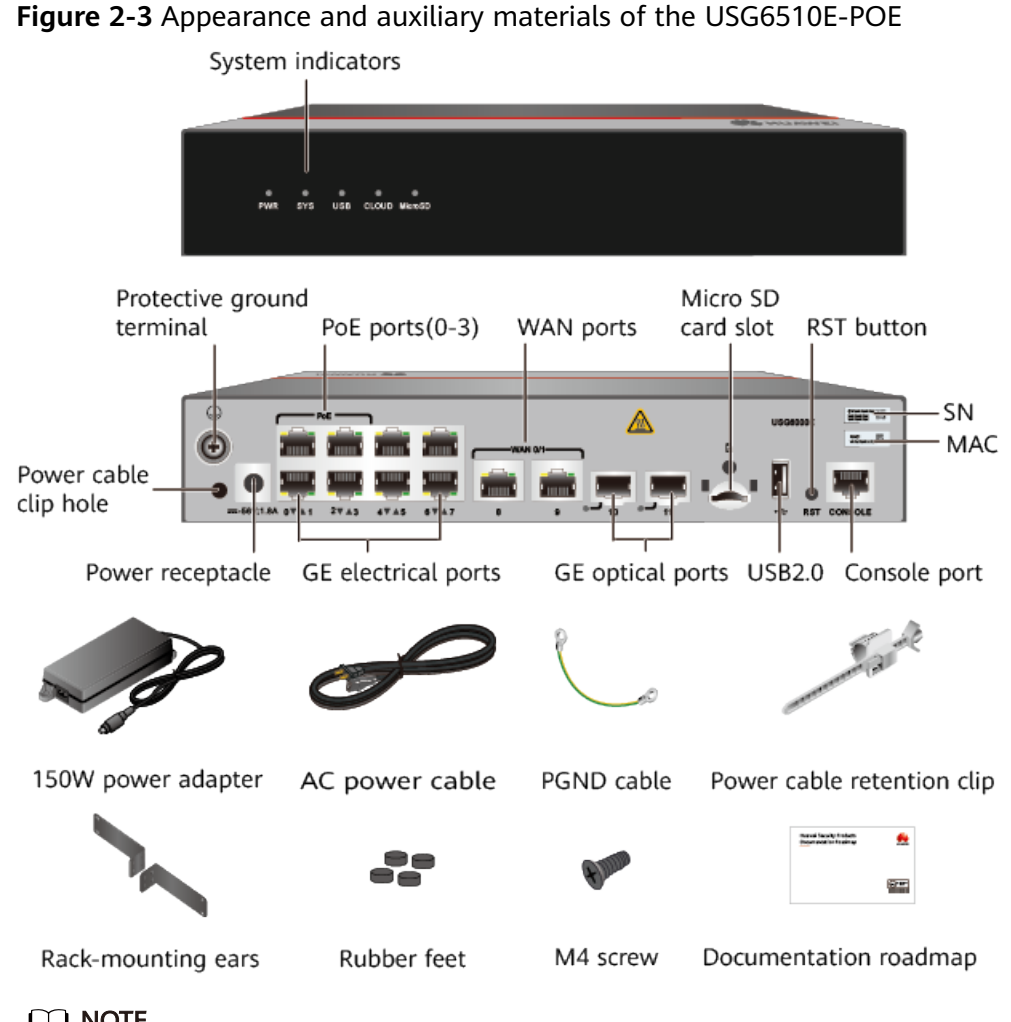

#### $\Box$  Note

- The mounting ears are optional.
- The power cable varies according to the delivery country.

#### **Cable Connection**

Connect cables according to **[Figure 2-4](#page-10-0)** and power on the device. As device does not provide a power switch, it starts up immediately after receiving power. When the SYS indicator on the frontpanel is blinking (once every two seconds), the device is running and ready for configuration.

The PoE power supply device must be directly connected to the firewall through a network cable. For details about PoE power supply parameters, see the Configuration Guide.

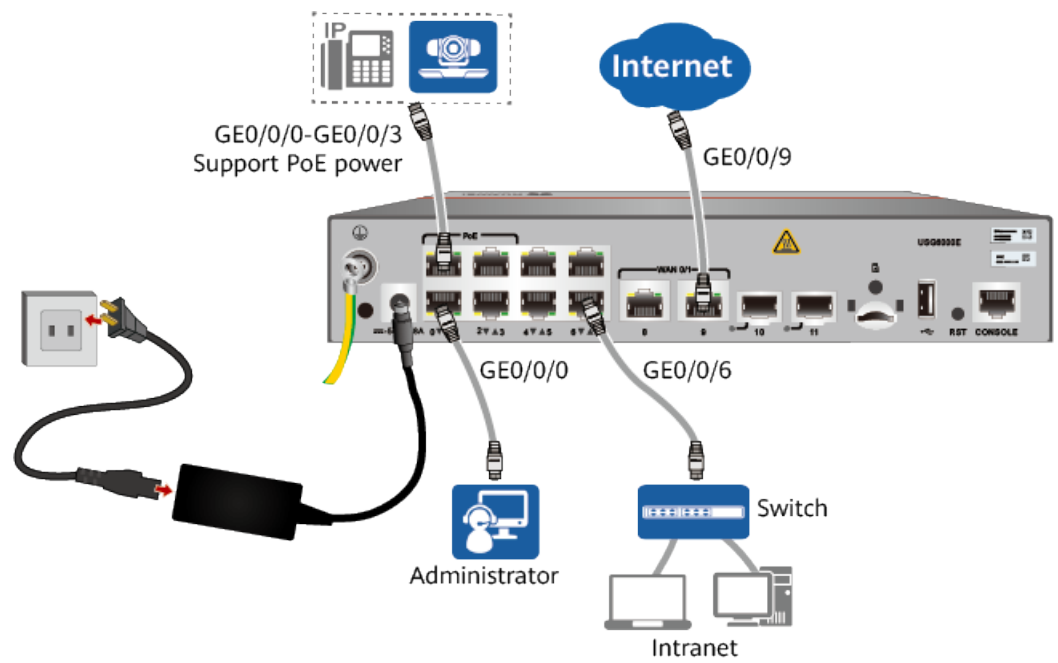

#### <span id="page-10-0"></span>**Figure 2-4** Connecting cables of USG6510E-POE

#### $\Box$  Note

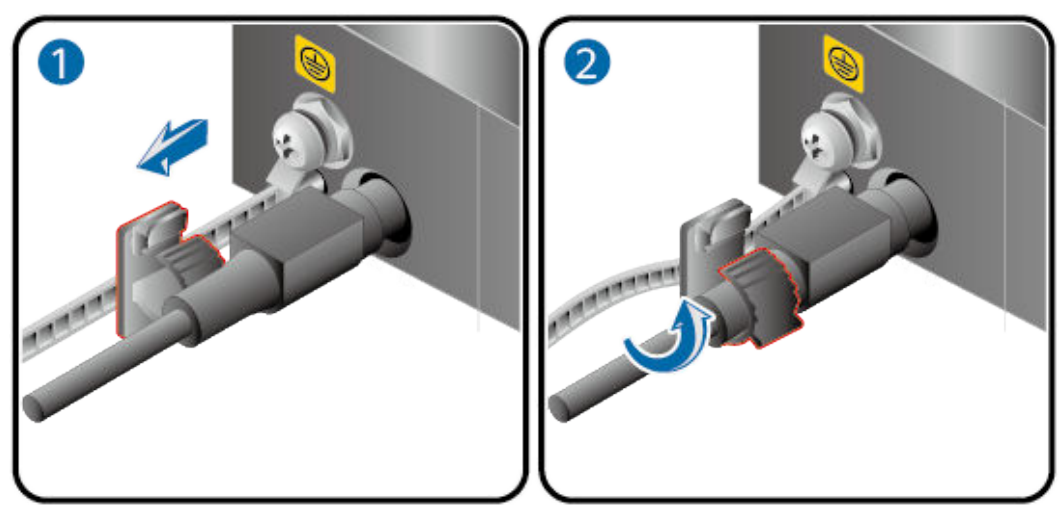

# <span id="page-11-0"></span>**2.3 USG6525E, USG6555E, USG6565E, USG6585E**

#### **Figure 2-5** Appearance and auxiliary materials of the USG6525E, USG6555E, USG6565E, USG6585E Indicator area WAN ports SSD card slot **mmmmmmmm** Console port  $-12$ Out-of-band management port RST button COMBO ports 10GE optical ports USB port Power cable clip hole SN MAC ID Protective ground terminal Fan module Power module Power receptacle ۸ œ Documentation Rack-mounting ears M4 screw AC power cable Power cable PGND cable Rubber feet retention clip roadman

#### **Device and Auxiliary Materials**

#### $\Box$  Note

- The power cable varies according to the delivery country.
- The two USB ports of earlier-delivered models are USB 3.0 and USB 2.0 respectively, whereas those of later-delivered models are both USB 2.0. In this document, laterdelivered models are used as examples.

#### **Cable Connection**

Connect cables according to **[Figure 2-6](#page-12-0)** and power on the device. As device does not provide a power switch, it starts up immediately after receiving power. When the SYS indicator on the frontpanel is blinking (once every two seconds), the device is running and ready for configuration.

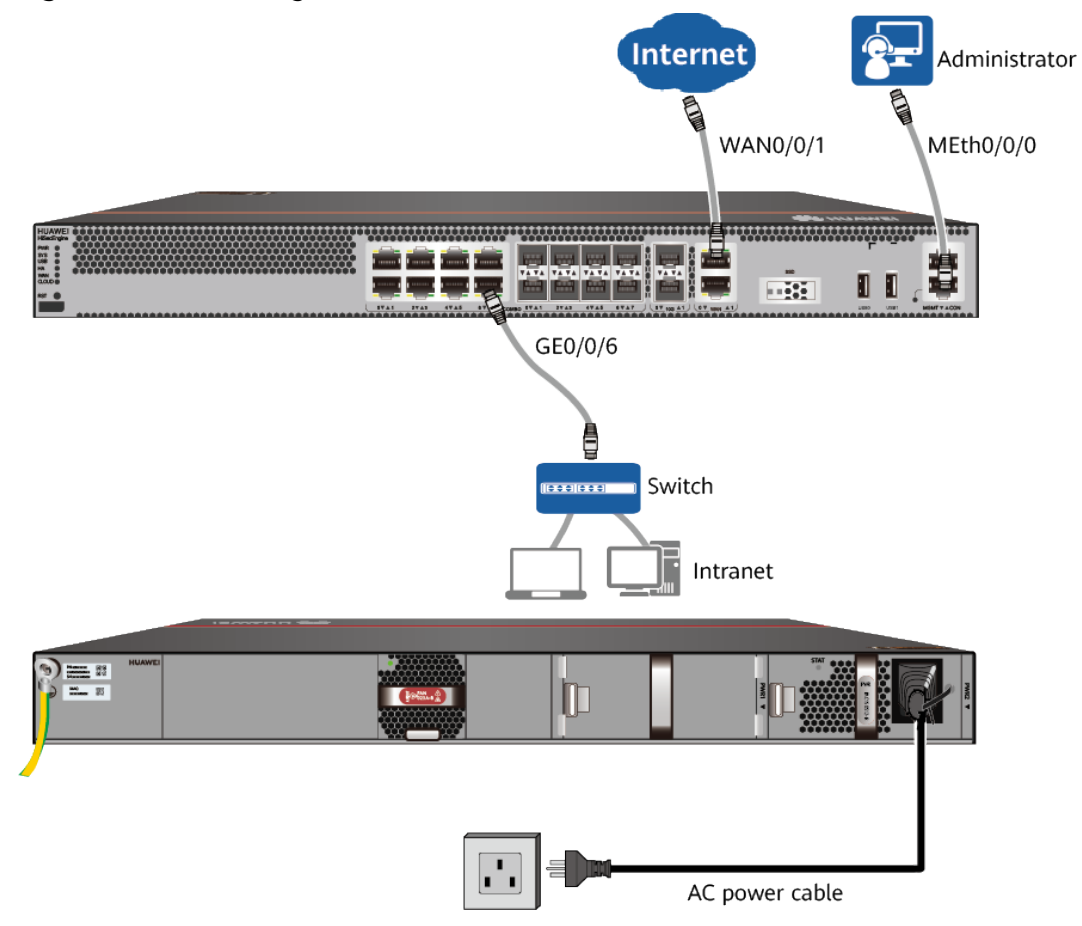

<span id="page-12-0"></span>**Figure 2-6** Connecting cables of USG6525E, USG6555E, USG6565E, USG6585E

#### $\Box$  NOTE

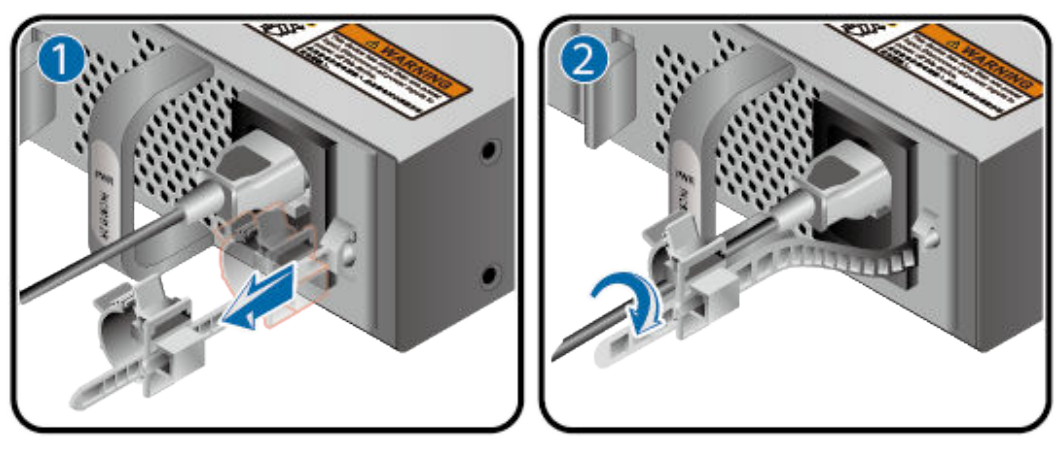

# <span id="page-13-0"></span>**2.4 USG6515E, USG6550E, USG6560E, USG6580E**

#### **Device and Auxiliary Materials**

**Figure 2-7** Appearance and auxiliary materials of the USG6515E, USG6550E, USG6560E, USG6580E

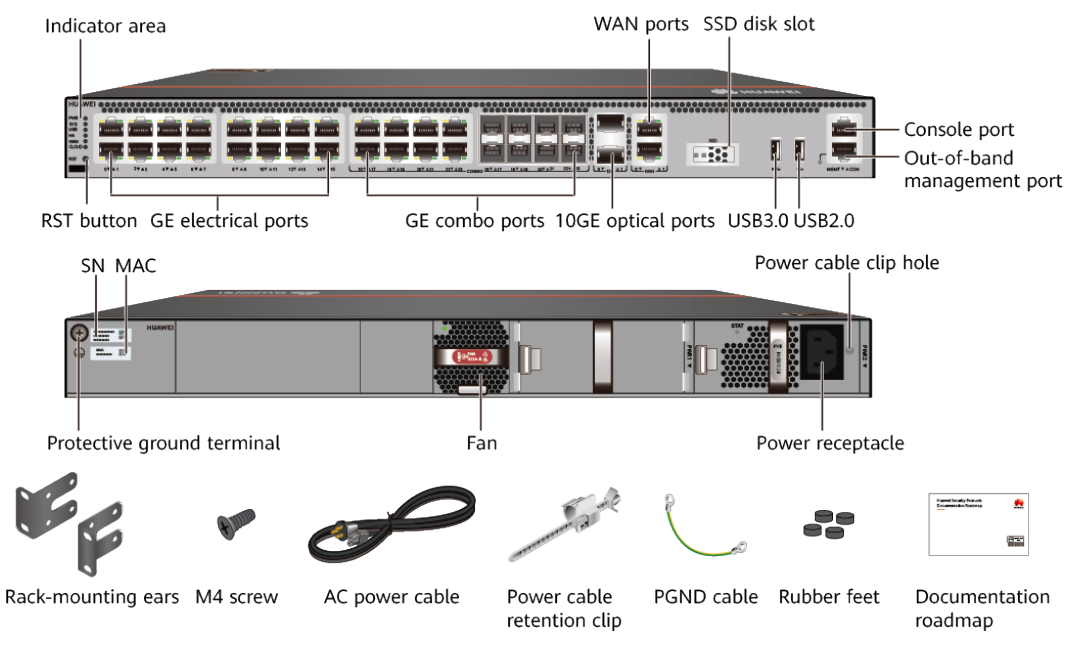

#### $\Box$  Note

The power cable varies according to the delivery country.

#### **Cable Connection**

Connect cables according to **[Figure 2-8](#page-14-0)** and power on the device. As device does not provide a power switch, it starts up immediately after receiving power. When the SYS indicator on the frontpanel is blinking (once every two seconds), the device is running and ready for configuration.

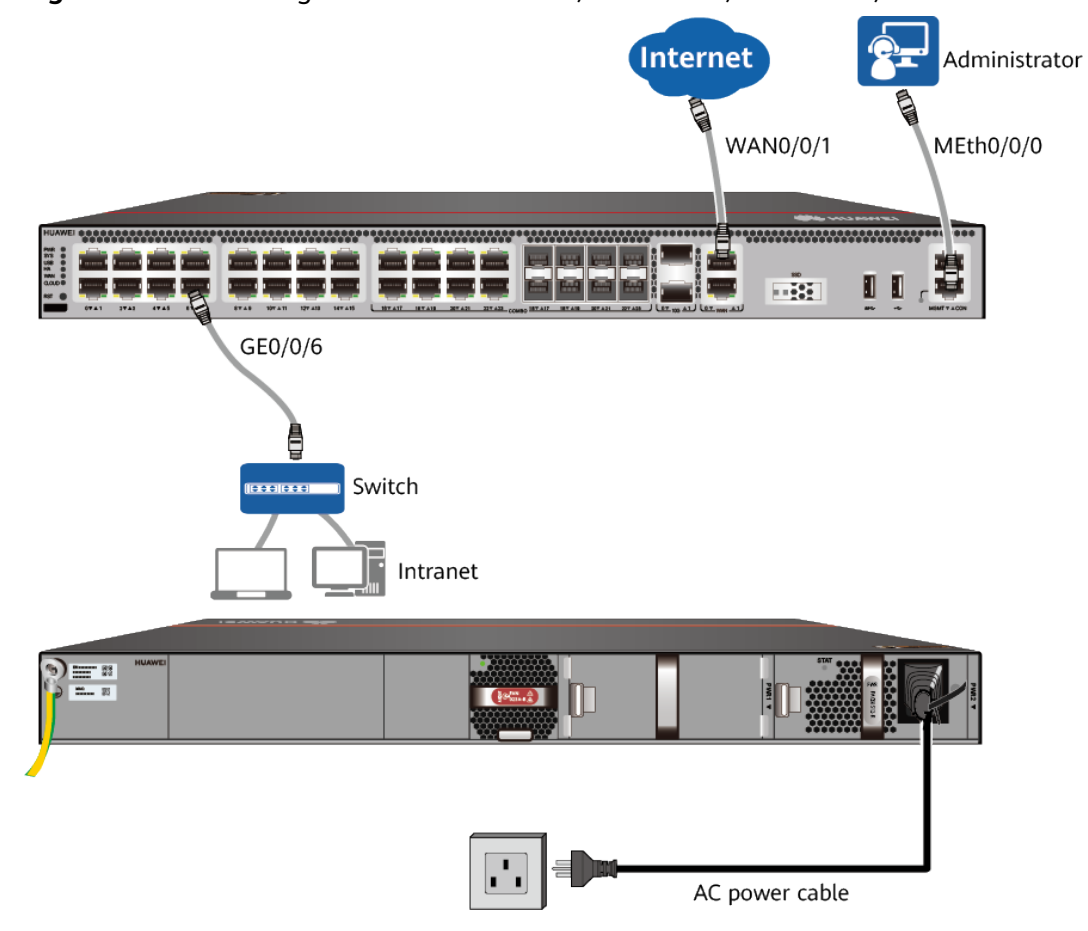

<span id="page-14-0"></span>**Figure 2-8** Connecting cables of USG6515E, USG6550E, USG6560E, USG6580E

#### $\Box$  Note

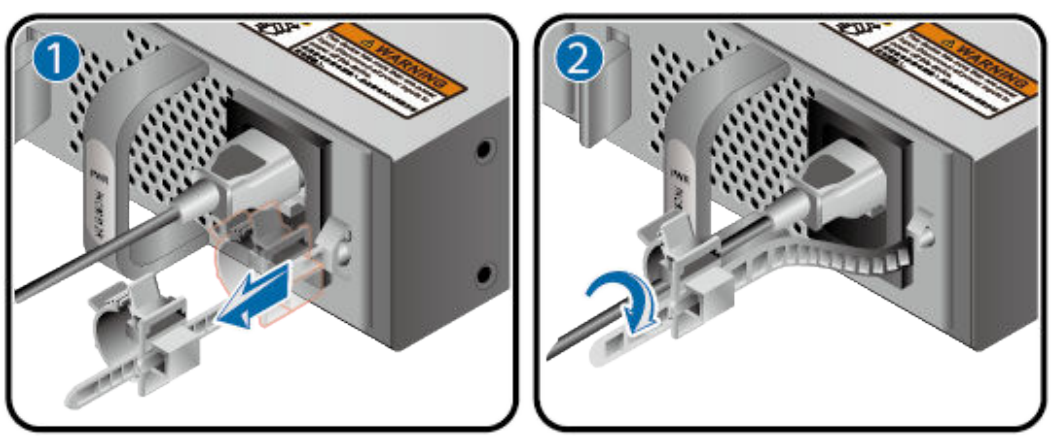

# <span id="page-15-0"></span>**2.5 USG6575E-B, USG6605E-B**

#### **Device and Auxiliary Materials**

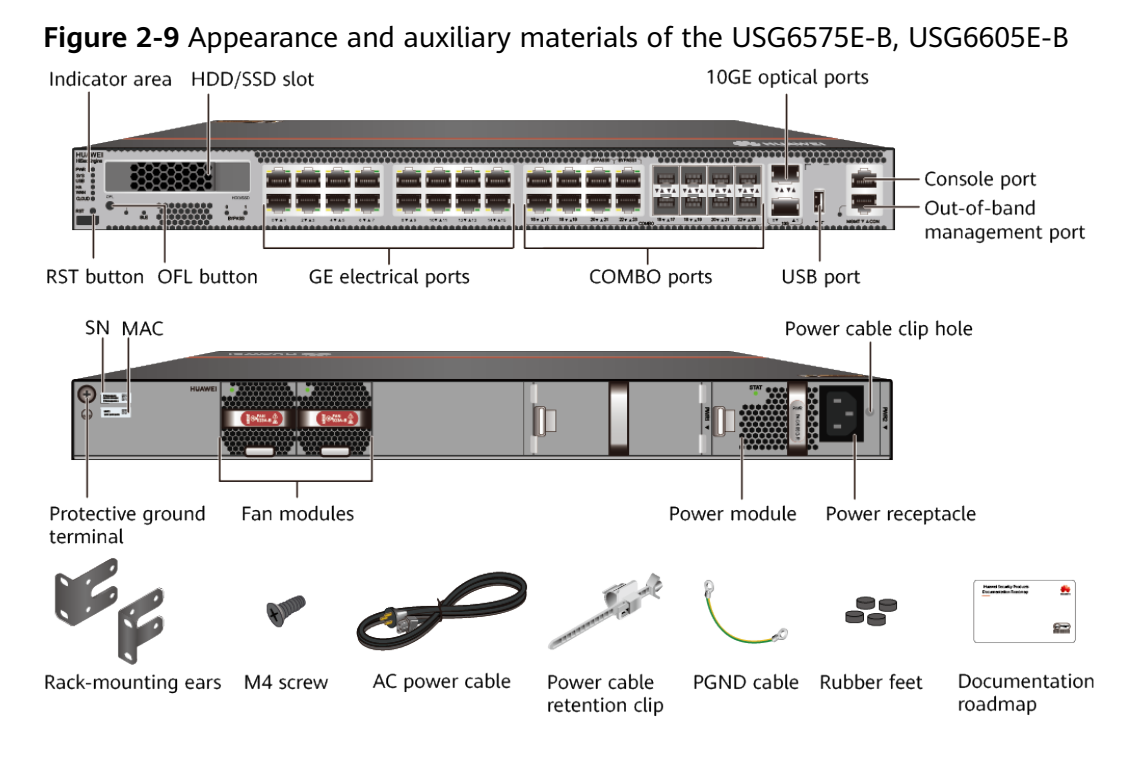

#### $\Box$  Note

- The power cable varies according to the delivery country.
- The standard USB port of the earlier-delivered models is USB 3.0, and that of the laterdelivered models is USB 2.0. This document uses a model with a USB 2.0 port as an example.

#### **Cable Connection**

Connect cables according to **[Figure 2-10](#page-16-0)** and power on the device. As device does not provide a power switch, it starts up immediately after receiving power. When the SYS indicator on the frontpanel is blinking (once every two seconds), the device is running and ready for configuration.

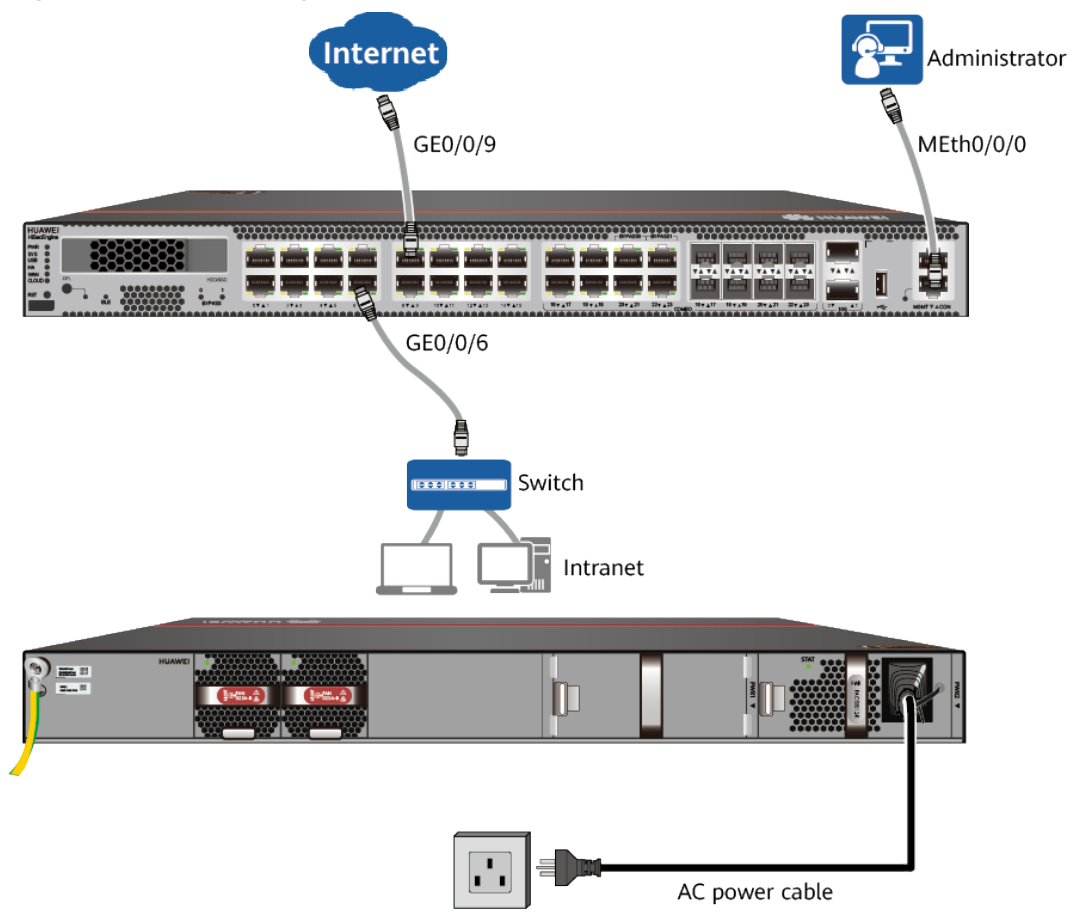

#### <span id="page-16-0"></span>**Figure 2-10** Connecting cables of USG6575E-B, USG6605E-B

#### $\Box$  Note

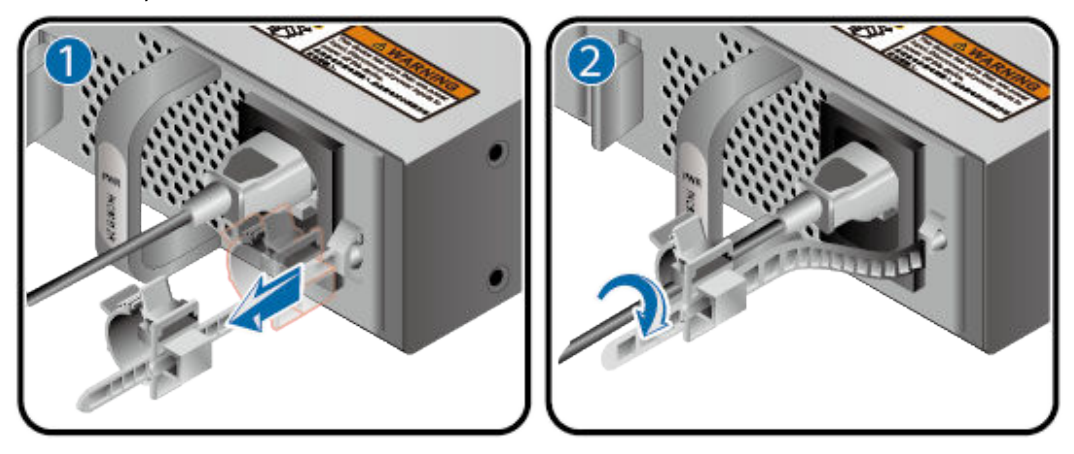

# <span id="page-17-0"></span>**2.6 USG6610E, USG6620E**

#### **Device and Auxiliary Materials**

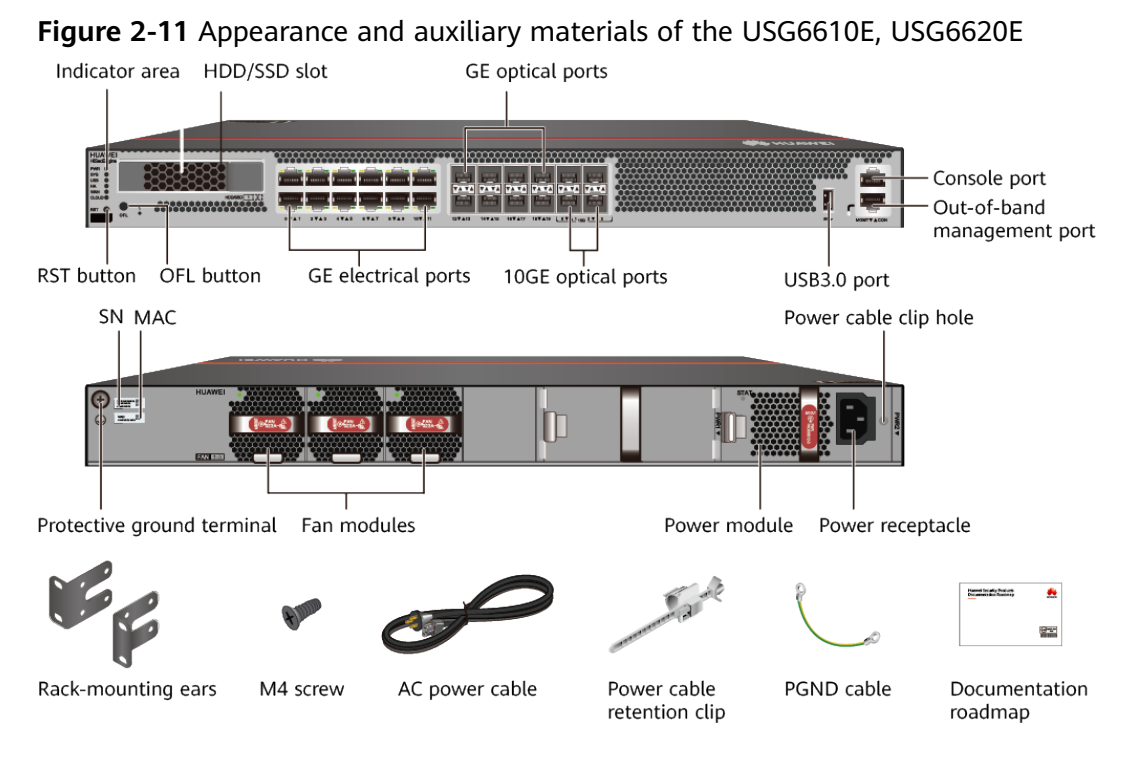

#### $\Box$  Note

- The power cable varies according to the delivery country.
- The model with the BOM number containing "-001" and "-002" have one more OFL indicator than the model with the BOM number not containing "-001" or "-002". The silkscreen of the device contains "HiSecEngine", and the distribution of heat dissipation holes on the front of one model slightly differ from that of another model. This document uses the model whose BOM number contains "-001" as an example.

#### **Cable Connection**

Connect cables according to **[Figure 2-12](#page-18-0)** and power on the device. As device does not provide a power switch, it starts up immediately after receiving power. When the SYS indicator on the frontpanel is blinking (once every two seconds), the device is running and ready for configuration.

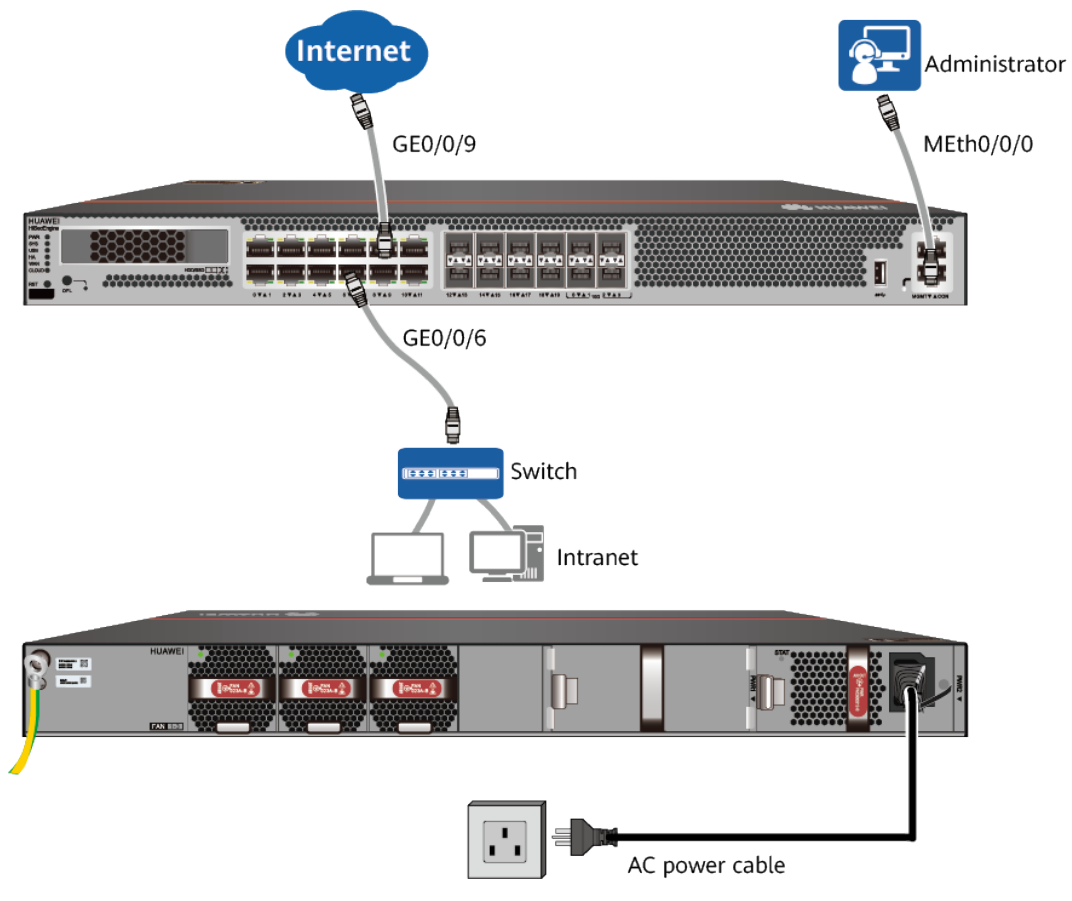

#### <span id="page-18-0"></span>**Figure 2-12** Connecting cables of USG6610E, USG6620E

#### $\Box$  Note

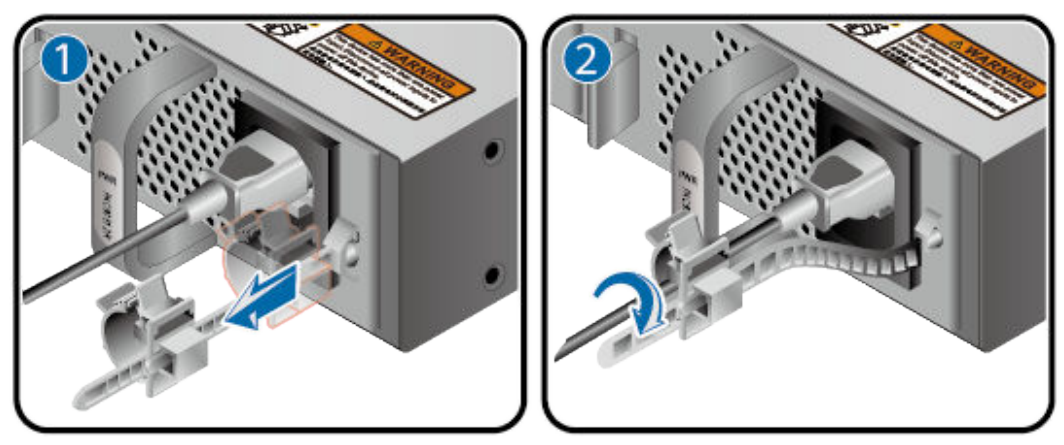

# <span id="page-19-0"></span>**2.7 USG6615E, USG6620E-K, USG6625E**

#### **Device and Auxiliary Materials**

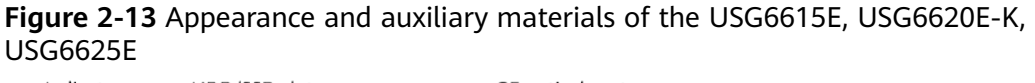

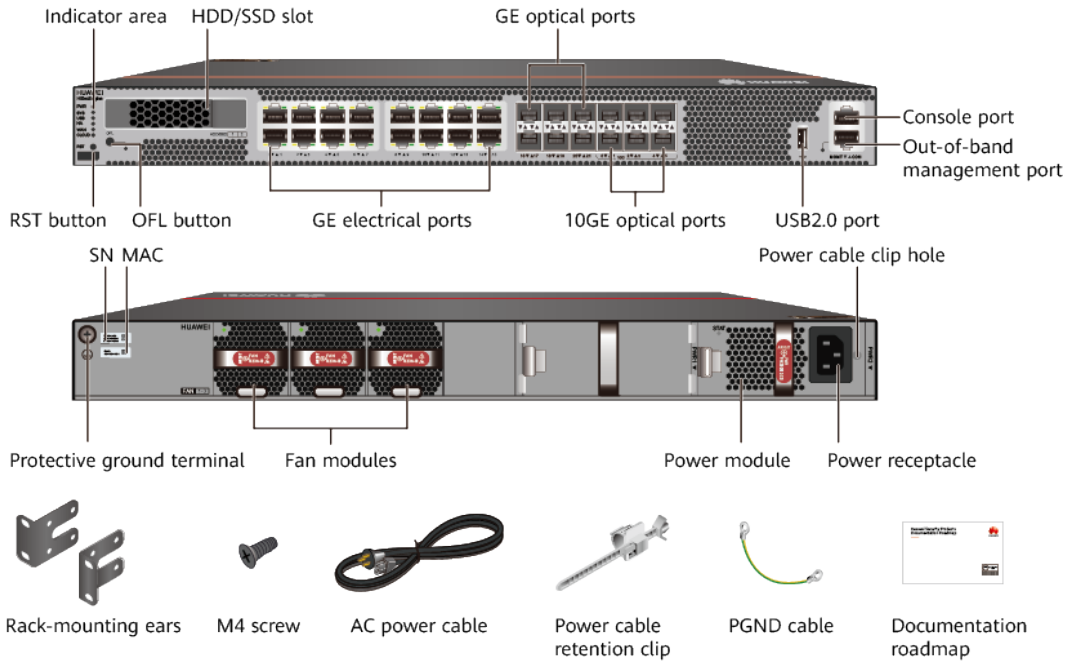

#### $\Box$  Note

The power cable varies according to the delivery country.

#### **Cable Connection**

Connect cables according to **[Figure 2-14](#page-20-0)** and power on the device. As device does not provide a power switch, it starts up immediately after receiving power. When the SYS indicator on the frontpanel is blinking (once every two seconds), the device is running and ready for configuration.

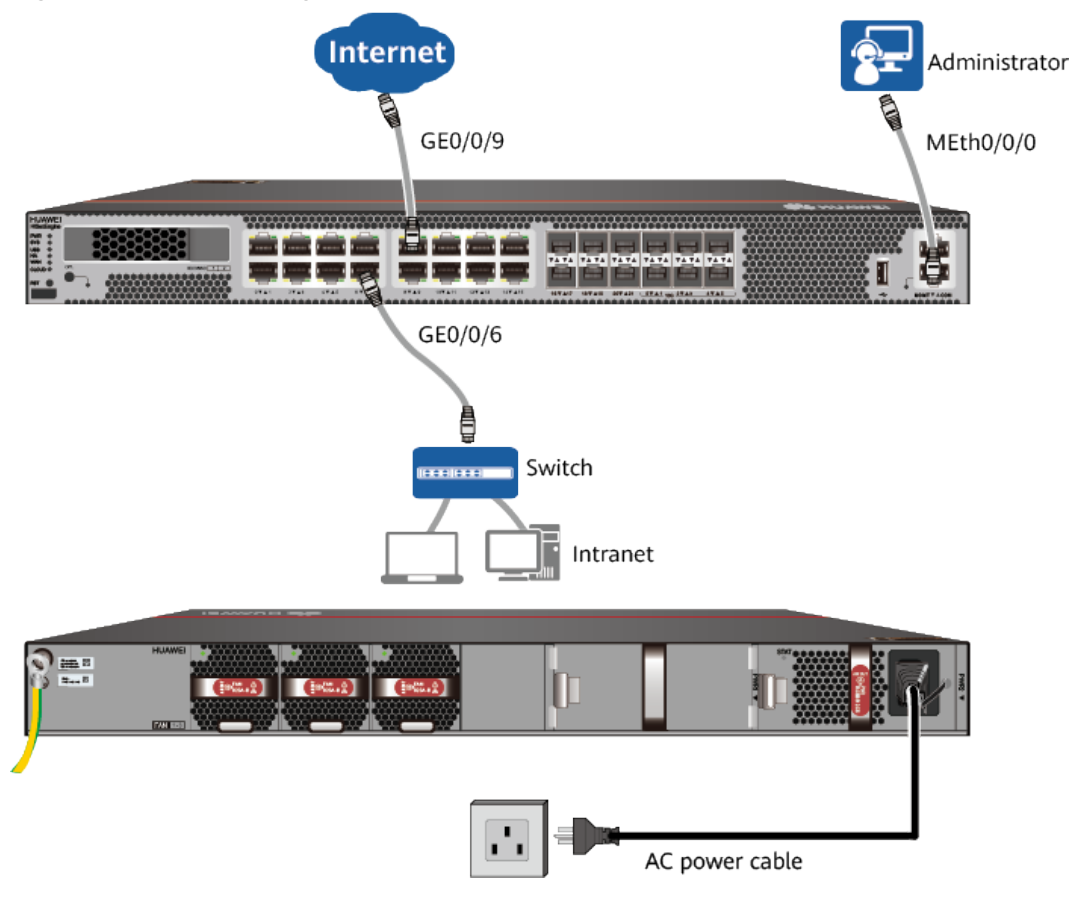

#### <span id="page-20-0"></span>**Figure 2-14** Connecting cables of USG6615E, USG6620E-K, USG6625E

#### $\Box$  Note

After the power cable is installed, adjust the cable-retention clip to an appropriate position, use a cable-retention clip to bundle the cable of the power adapter, and adjust the cableretention clip to fasten the cable.

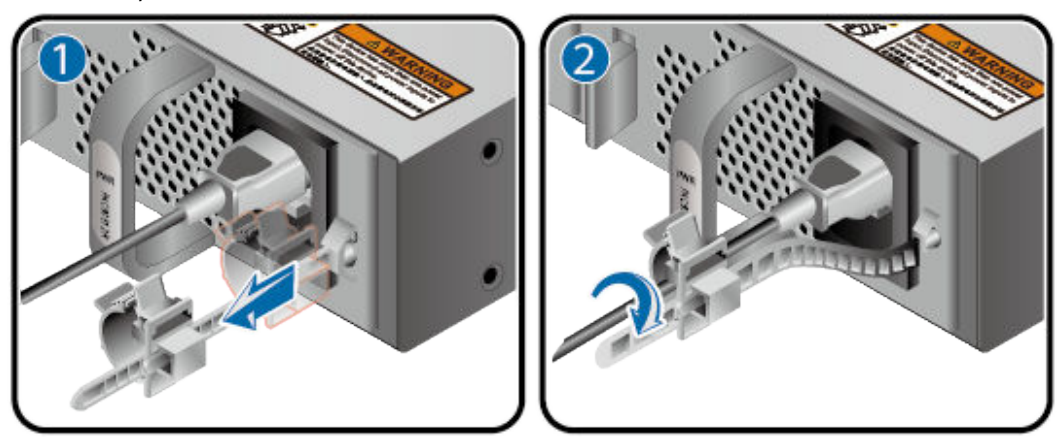

# **2.8 USG6630E, USG6650E**

#### **Device and Auxiliary Materials**

In the preceding figure, the AC model is used as an example. The USG6630E AC and DC models differ only in the power supply mode.

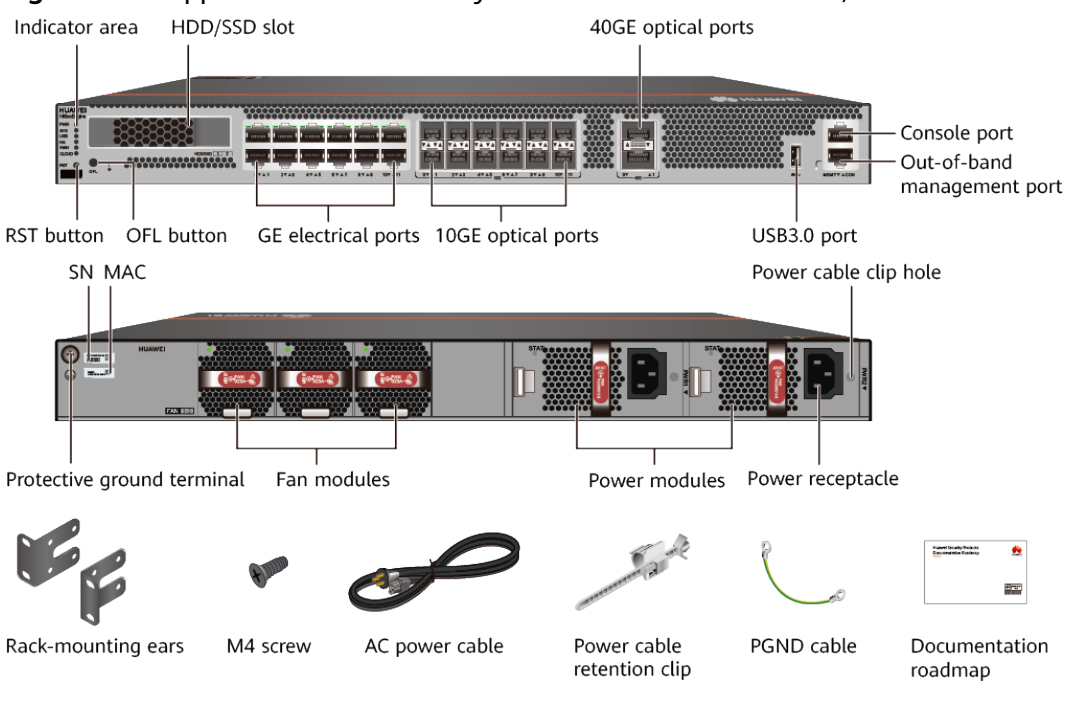

#### **Figure 2-15** Appearance and auxiliary materials of the USG6630E, USG6650E

#### $\Box$  Note

- The power cable varies according to the delivery country.
- The model with the BOM number containing "-001" and "-002" have one more OFL indicator than the model with the BOM number not containing "-001" or "-002". The silkscreen of the device contains "HiSecEngine", and the distribution of heat dissipation holes on the front of one model slightly differ from that of another model. This document uses the model whose BOM number contains "-001" as an example.

#### **Cable Connection**

Connect cables according to **[Figure 2-16](#page-22-0)** and power on the device. As device does not provide a power switch, it starts up immediately after receiving power. When the SYS indicator on the frontpanel is blinking (once every two seconds), the device is running and ready for configuration.

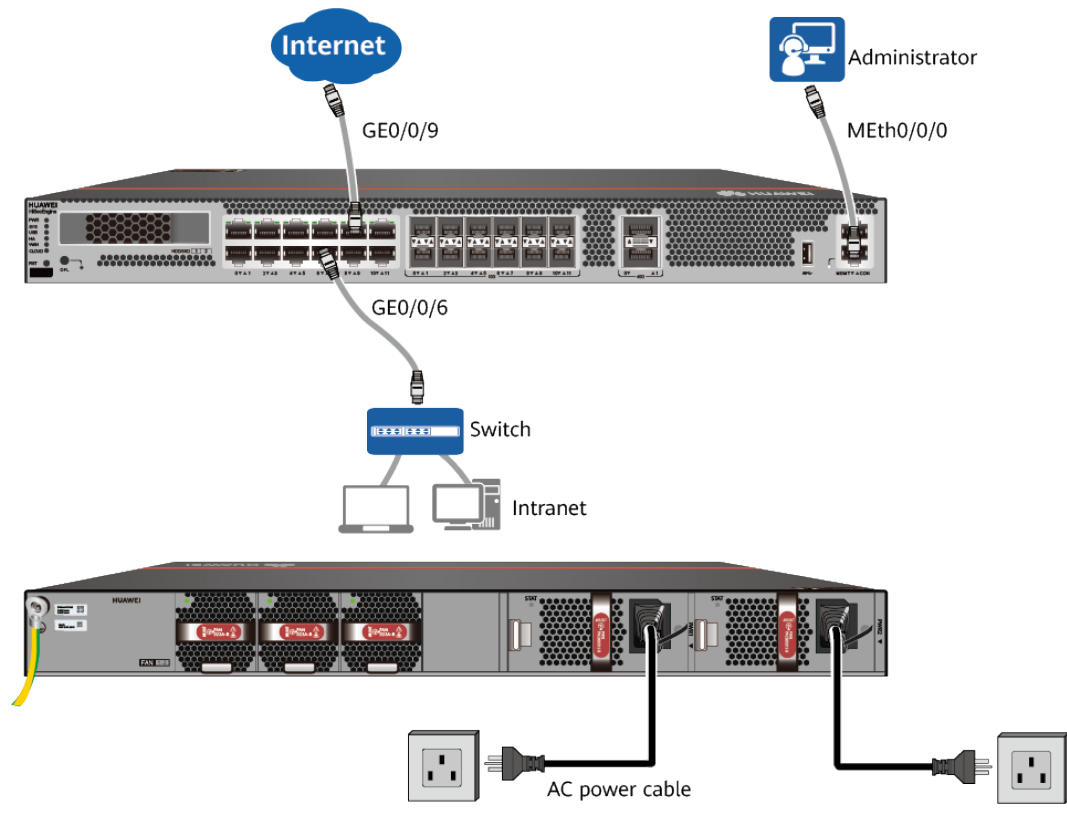

#### <span id="page-22-0"></span>**Figure 2-16** Connecting cables of USG6630E, USG6650E

#### $\Box$  Note

After the power cable is installed, adjust the cable-retention clip to an appropriate position, use a cable-retention clip to bundle the cable of the power adapter, and adjust the cableretention clip to fasten the cable.

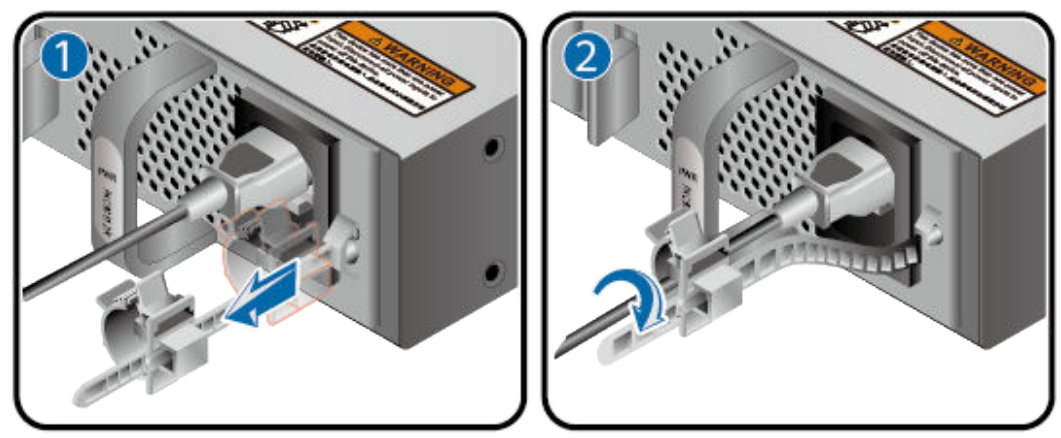

## **2.9 USG6635E, USG6640E-K, USG6655E**

#### **Device and Auxiliary Materials**

In the preceding figure, the AC model is used as an example. The USG6635E AC and DC models differ only in the power supply mode.

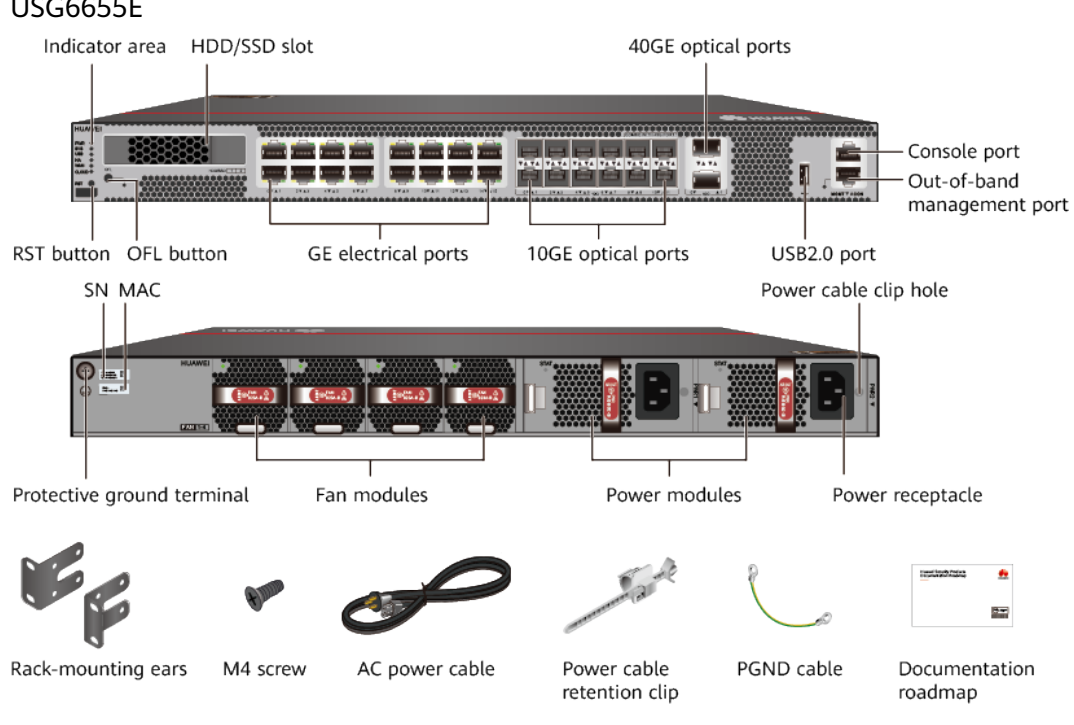

#### **Figure 2-17** Appearance and auxiliary materials of the USG6635E, USG6640E-K, USG6655E

#### $\Box$  Note

- By default, 40GE optical interface 40GE0/0/1 is unavailable. To use it, run the **set device** port-config-mode 40g-port enable command to enable it. However, after that, 10GE optical interfaces numbered XGE0/0/8 to XGE0/0/11 become unavailable.
- The power cable varies according to the delivery country.

#### **Cable Connection**

Connect cables according to **[Figure 2-18](#page-24-0)** and power on the device. As device does not provide a power switch, it starts up immediately after receiving power. When the SYS indicator on the frontpanel is blinking (once every two seconds), the device is running and ready for configuration.

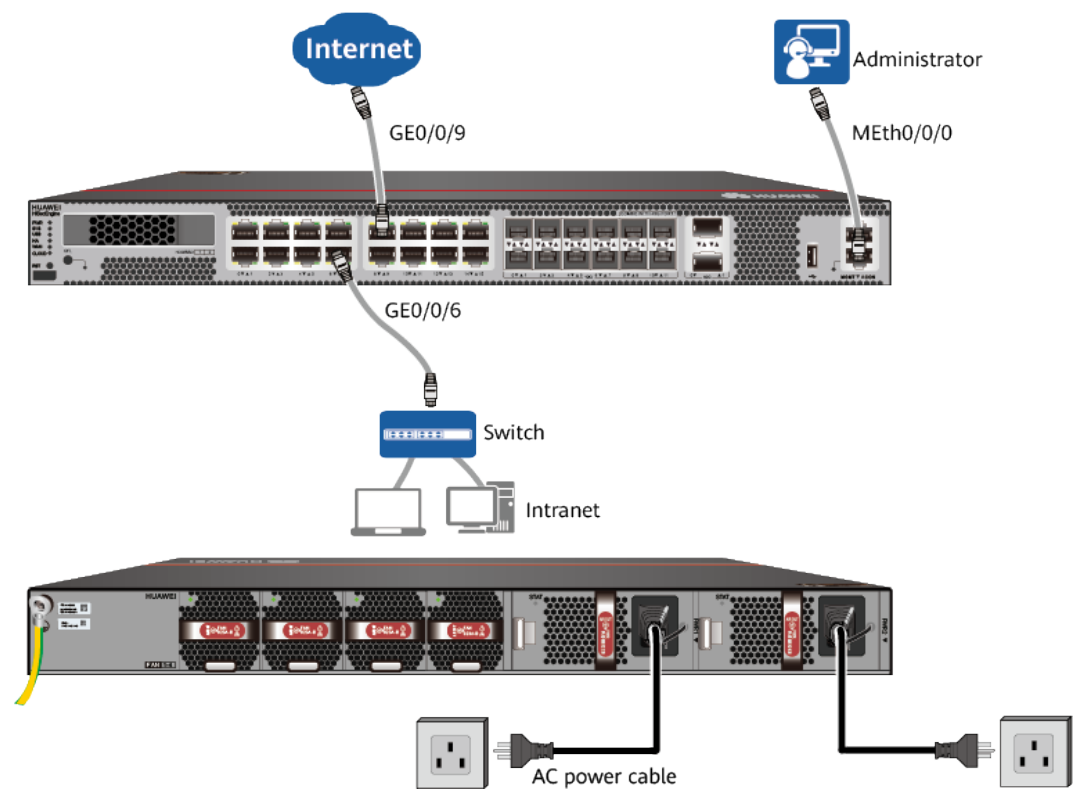

#### <span id="page-24-0"></span>**Figure 2-18** Connecting cables of USG6635E, USG6640E-K, USG6655E

#### $\Box$  Note

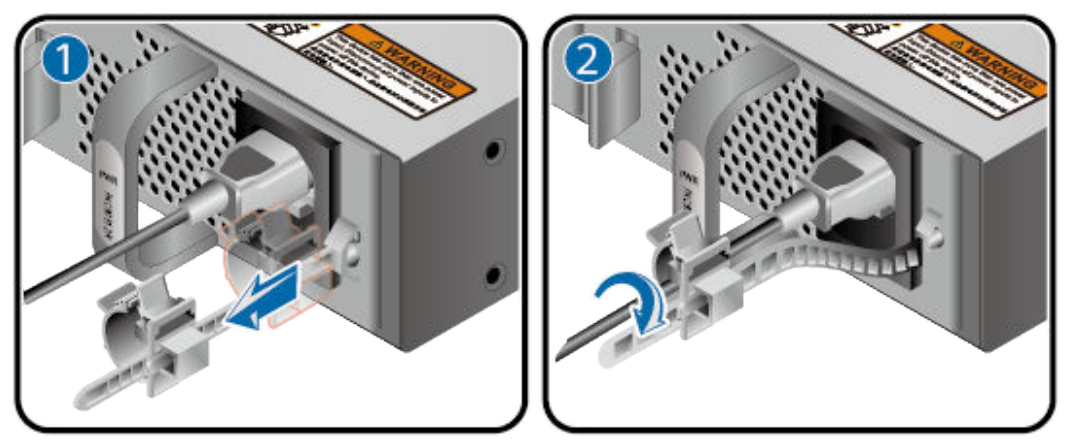

# <span id="page-25-0"></span>**2.10 USG6680E**

#### **Device and Auxiliary Materials**

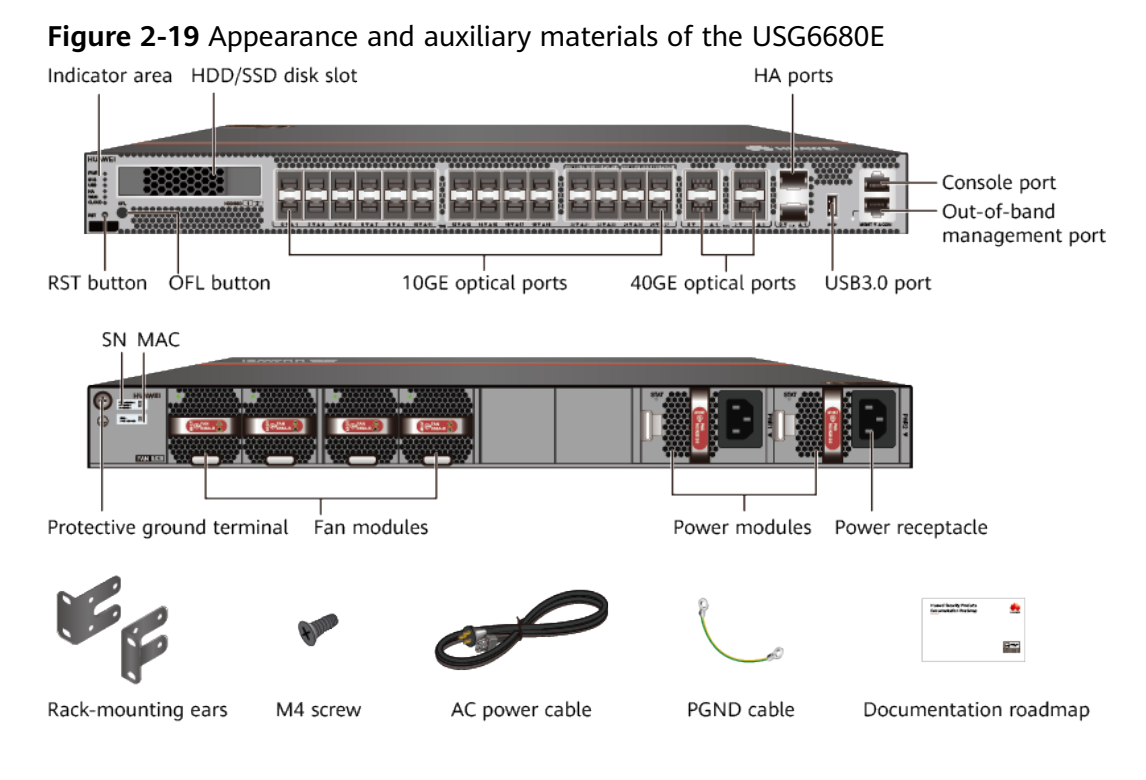

#### $\Box$  Note

- By default, 40GE optical interfaces 40GE0/0/2 and 40GE0/0/3 are unavailable. To use them, run the set device port-config-mode 40g-port enable command to enable them. However, after that, 10GE optical interfaces numbered XGE0/0/20 to XGE0/0/27 become unavailable.
- The power cable varies according to the delivery country.

#### **Cable Connection**

Connect cables according to **[Figure 2-20](#page-26-0)** and power on the device. As device does not provide a power switch, it starts up immediately after receiving power. When the SYS indicator on the frontpanel is blinking (once every two seconds), the device is running and ready for configuration.

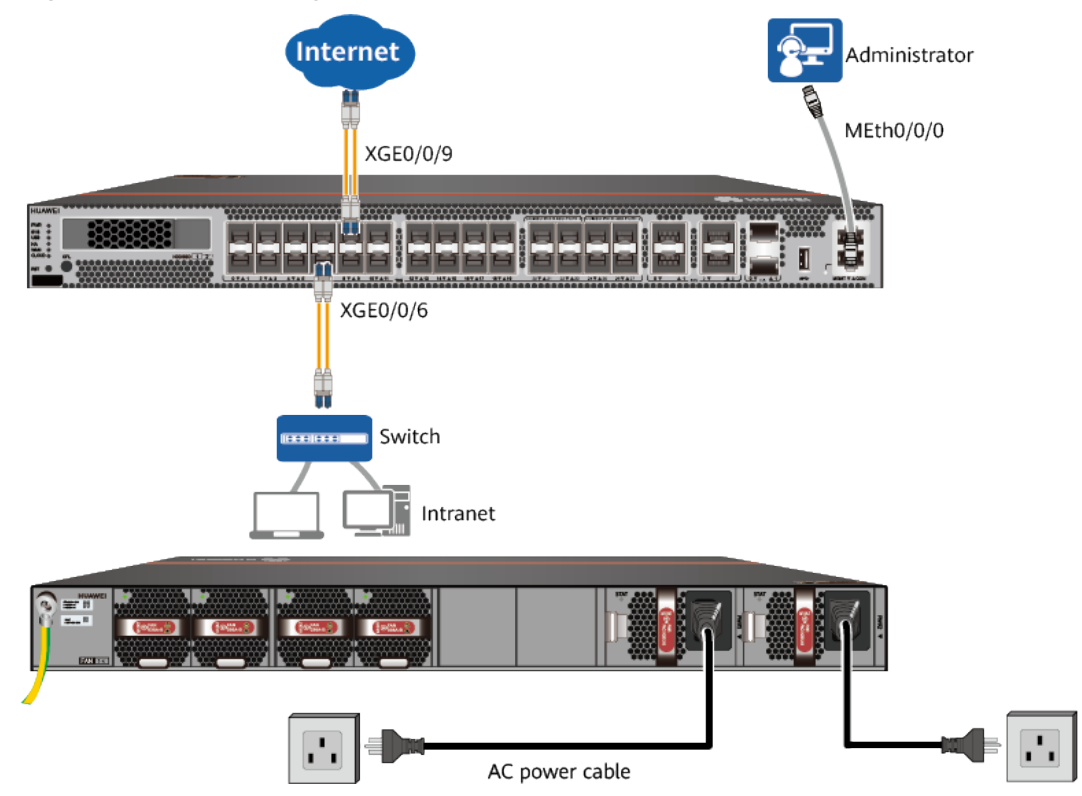

#### <span id="page-26-0"></span>**Figure 2-20** Connecting cables of USG6680E

# **2.11 USG6712E, USG6716E**

#### **Device and Auxiliary Materials**

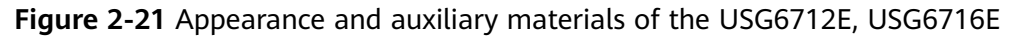

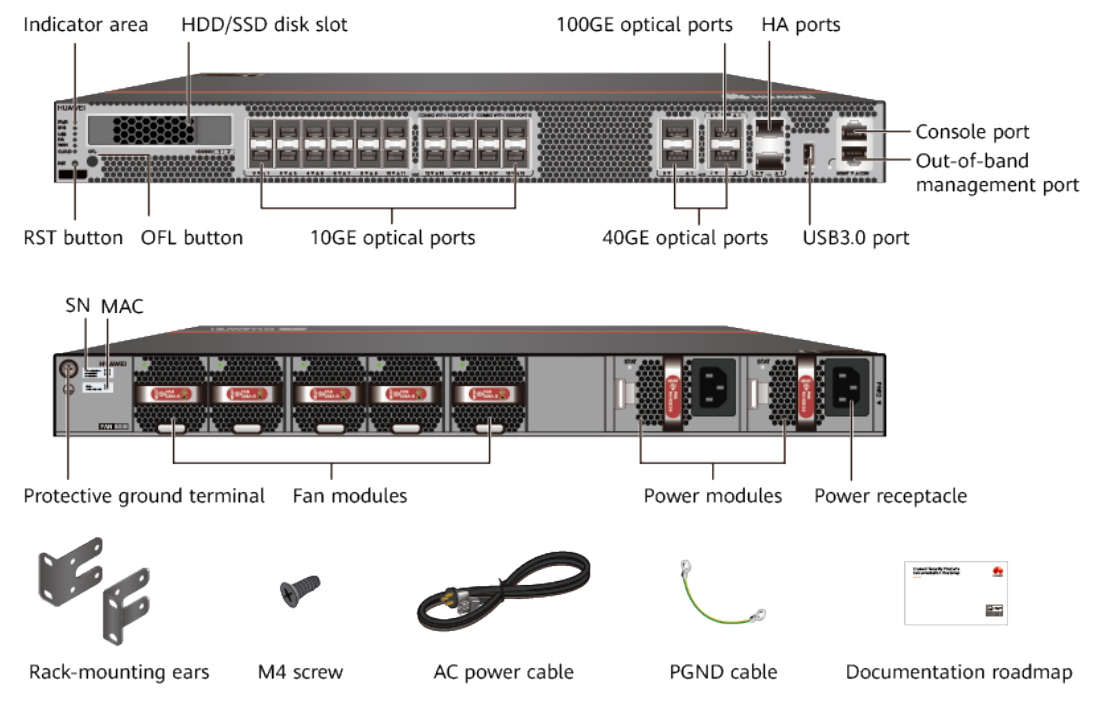

#### $\Box$  Note

- Four 40GE optical interfaces are provided by default. You can run the set device portconfig-mode 100g-port enable command to switch 40GE0/0/2 and 40GE0/0/3 to 100GE optical interfaces. After that, their interface numbers are changed to 100GE0/0/0 and 100GE0/0/1. However, when 100GE optical interfaces are used, 10GE optical interfaces numbered XGE0/0/12 to XGE0/0/19 are unavailable.
- The power cable varies according to the delivery country.

#### **Cable Connection**

Connect cables according to **Figure 2-22** and power on the device. As device does not provide a power switch, it starts up immediately after receiving power. When the SYS indicator on the frontpanel is blinking (once every two seconds), the device is running and ready for configuration.

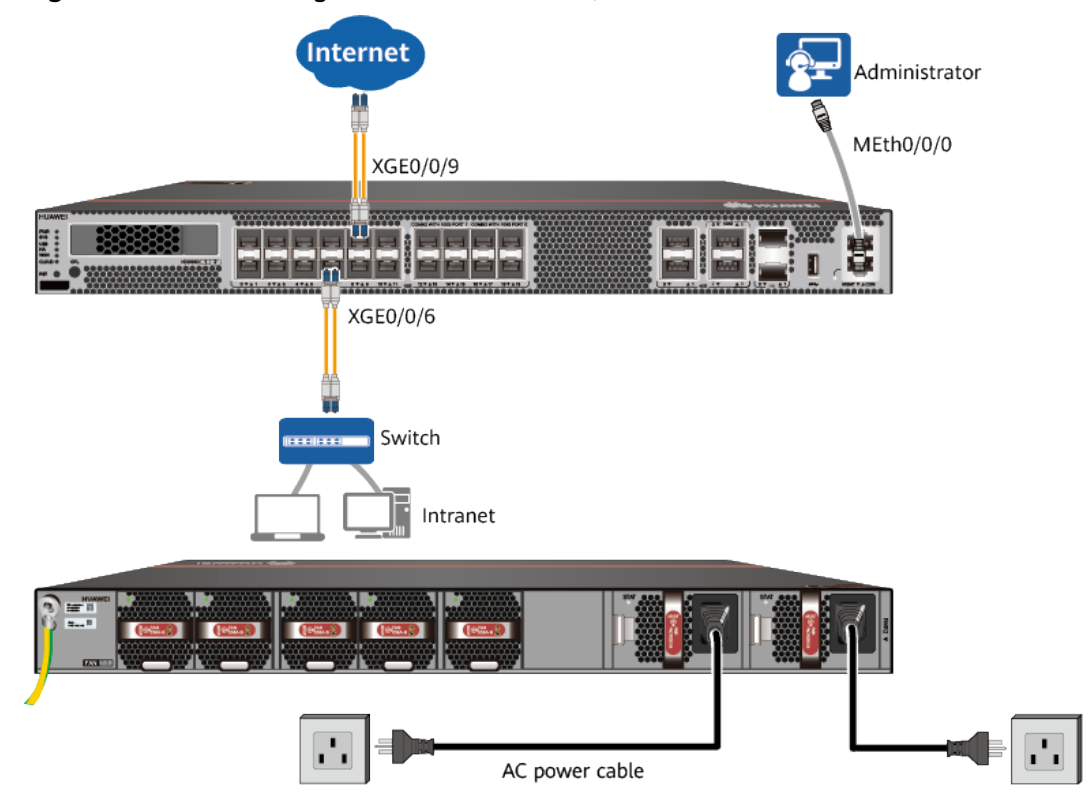

#### **Figure 2-22** Connecting cables of USG6712E, USG6716E

# **3 Accessing the Internet**

#### <span id="page-28-0"></span>**Default configuration**

The **Table 3-1** lists the default configuration.

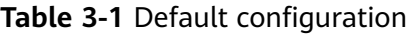

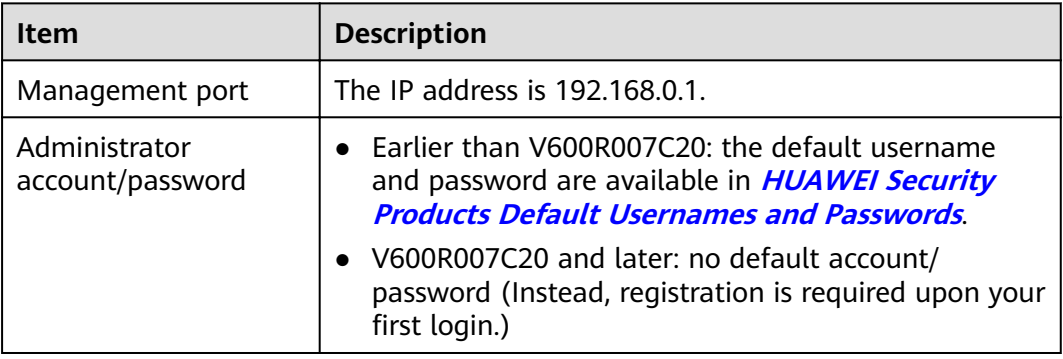

#### **Data Planning**

Collect the information in the following table based on the WAN mode you use and the IP address plan for the LAN.

The underlined texts in the table are examples for reference only.

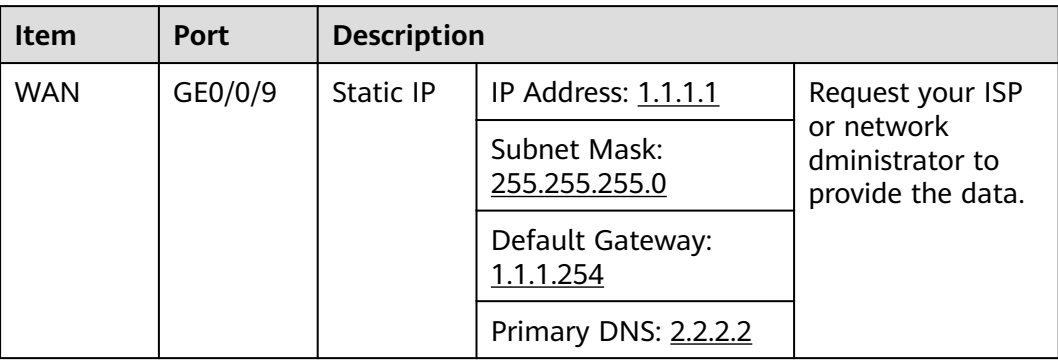

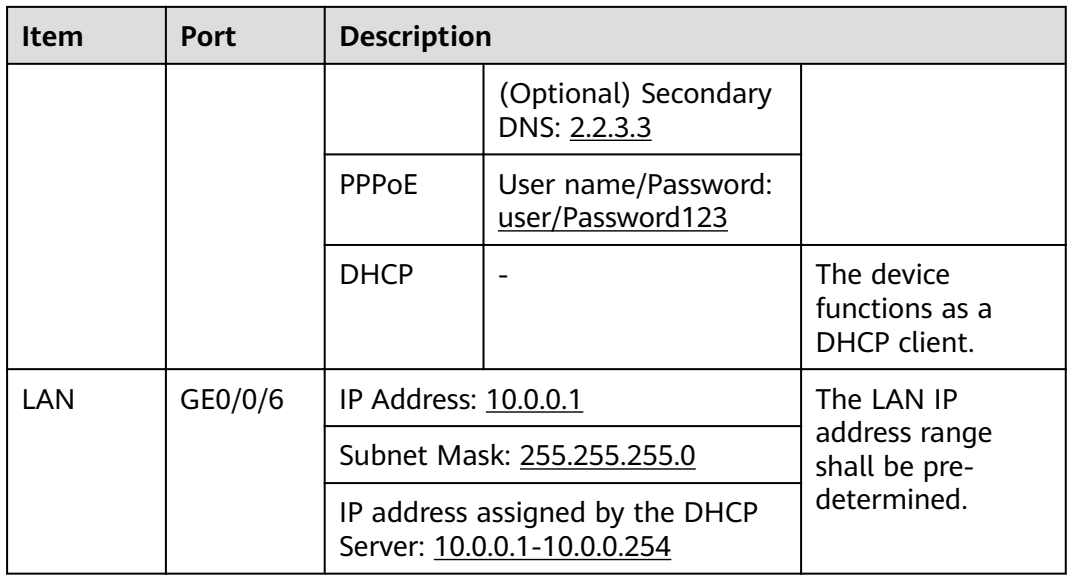

#### **Procedure**

- 1. Set the IP address to 192.168.0.2 (or any other in the range of 192.168.0.2 to 192.168.0.254) and subnet mask to 255.255.255.0 of the corresponding network interface on the administration PC.
- 2. Open a web browser and navigate to **https://192.168.0.1:8443** .
- 3. Log in to the web management page of the device.
	- Earlier than V600R007C20: Enter user name and password, and click Login. Change the password as prompted upon your first login.

#### $\Box$  Note

The default username and password are available in **[HUAWEI Security Products](https://support.huawei.com/enterprise/en/doc/EDOC1100182389) [Default Usernames and Passwords](https://support.huawei.com/enterprise/en/doc/EDOC1100182389)**. If you have not obtained the access permission of the document, see Helpon the website to find out how to obtain it.

– V600R007C20 and later: Register an administrator account as prompted. Enter the registered user name and password, and click **Login**.

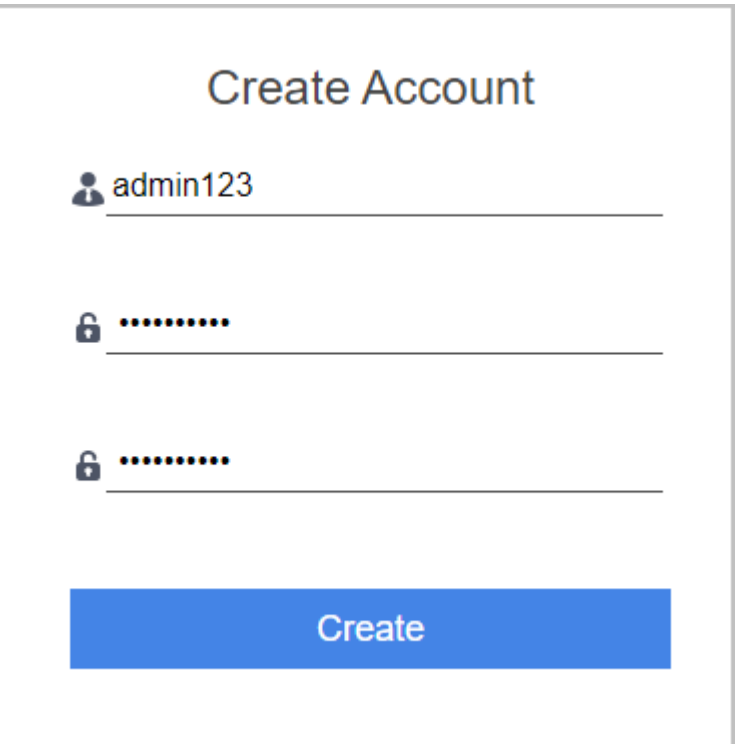

- 4. After the account is created successfully, the system displays a message prompting you to use the account to log in to the device. Click **OK**.
- 5. On the login page, enter the registered user name and password, and click **Login**.

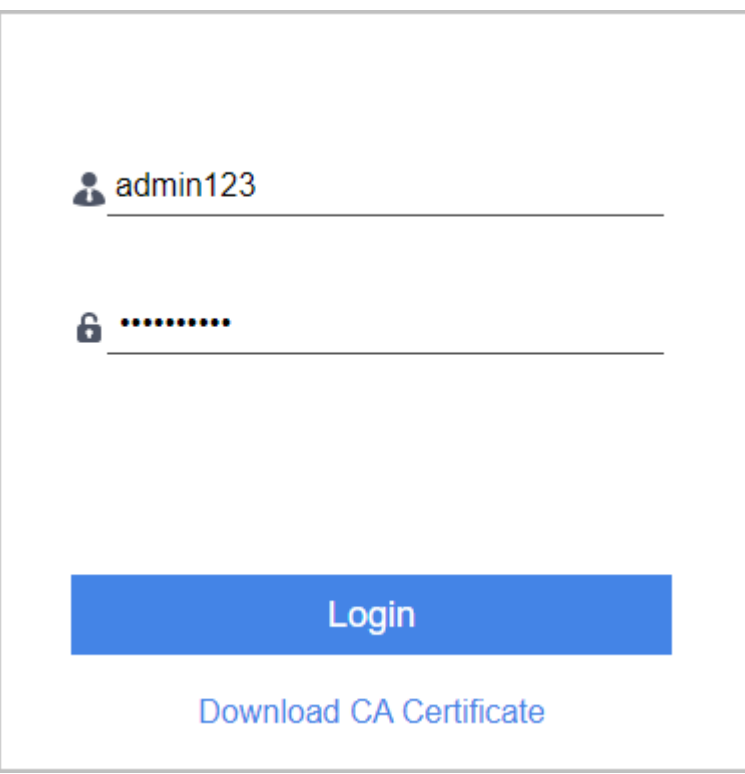

6. In the **Startup Wizard** page that is displayed, click **Next** to access the **Basic Configuration** page. Change the host name and click **Next**.

#### $\Box$  NOTE

If the **Startup Wizard** page is not displayed, click the **System** tab and choose **Startup Wizard** in the navigation tree.

- 7. In the Time Settings step, configure the system clock of the device according to your local time zone, and click **Next**.
- 8. In the **WAN Settings** step, set the parameters and click **Next**.

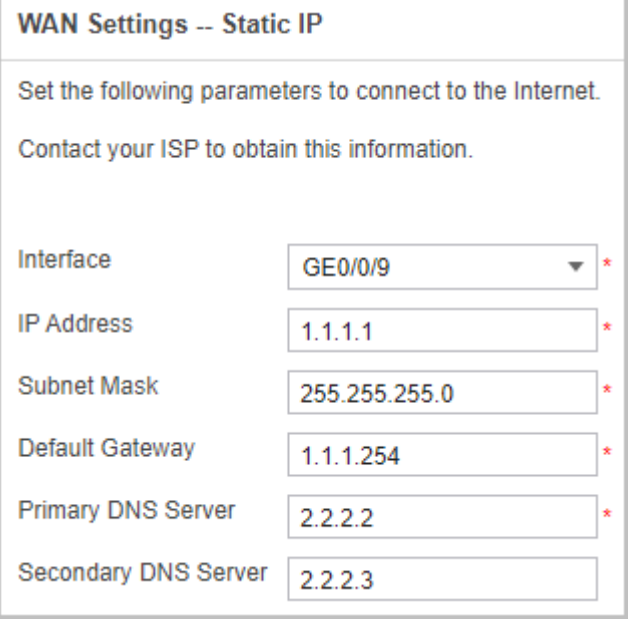

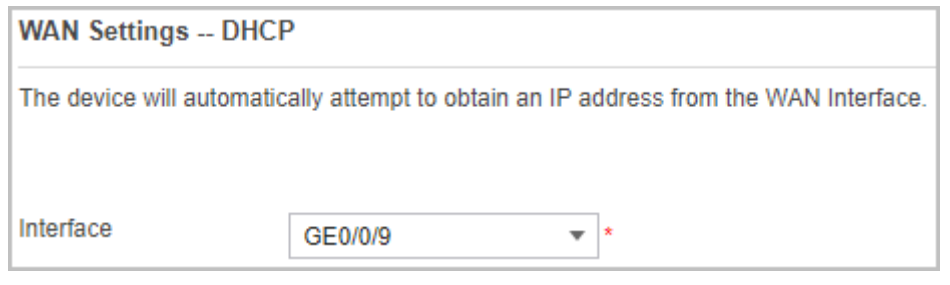

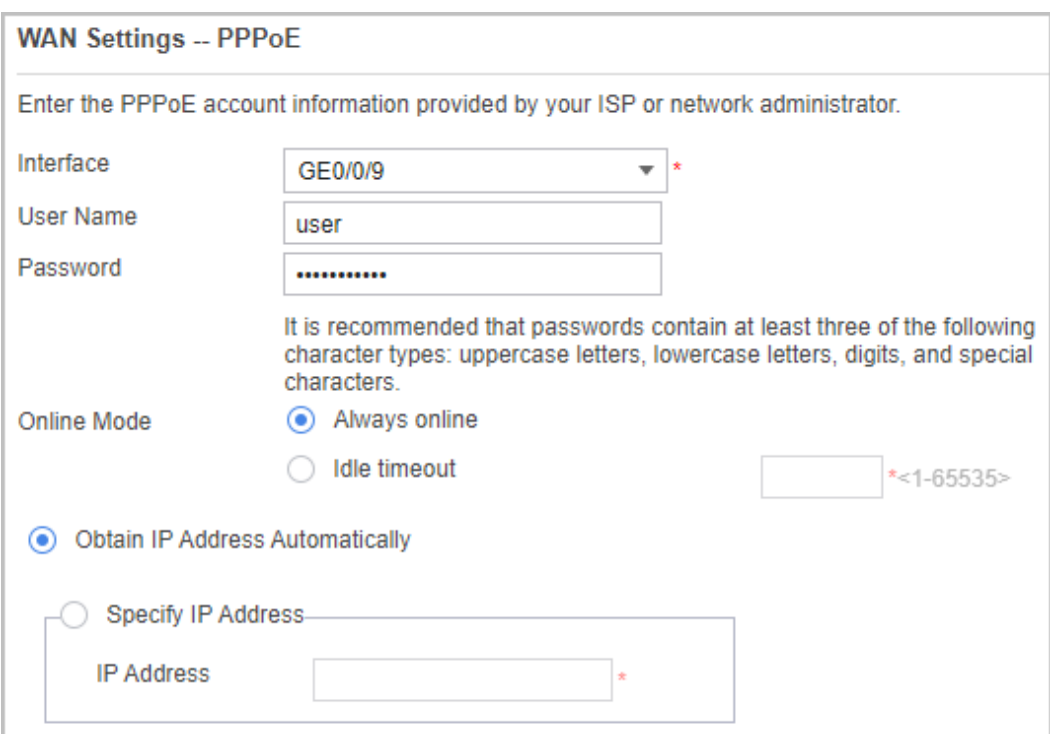

#### 9. In the **LAN Settings** step, set the parameters and click **Next**.

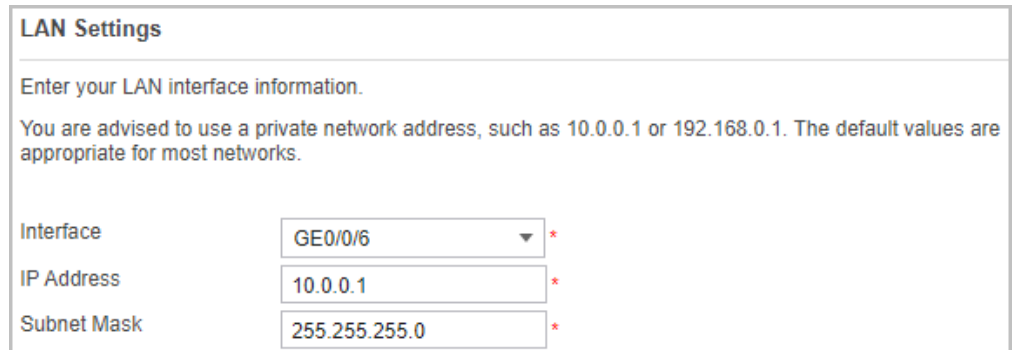

10. (Optional) In the **LAN DHCP Settings** step, set the parameters and click **Next**.

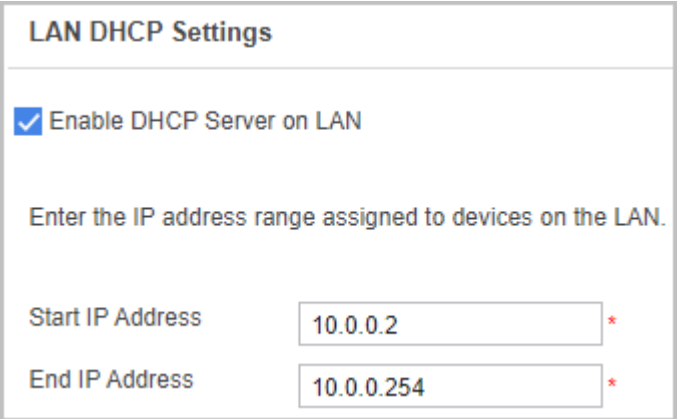

11. In the **Check Configuration Information** step, confirm the previous settings and click **Apply**.

- 12. Click Finish to complete Internet access configurations.
- 13. After the quick wizard configuration is complete, choose **Policy** > Security Policy from the main menu, and configure a security policy that allows LAN users to access the Internet. Then, the service access can be performed. For other settings, refer to the Configuration Guide.

# **4 Appendix**

## <span id="page-34-0"></span>**4.1 Activating Licenses**

More functions of the device will be available after a license is activated. Activate a license as follows:

- 1. Click the **System** tab on the web UI, and choose **License Management** from the navigation tree.
- 2. On the License Management page, click **Browse** to select the license file on the local PC.
- 3. Click Activate to activate the license.

## **4.2 Supplier's Declaration of Conformity (SDoC)**

**Unique Identifier**: trade name: HUAWEI; product name: Firewall; model number: USG6000E

**Responsible Party- U.S.** Contact Information

Huawei Technologies USA Inc. 5700 Tennyson Parkway, Suite 500

Plano, Texas 75024

Main: 214-919-6000 / TAC Hotline: 877-448-2934

#### **FCC Compliance Statement ( for products subject to Part 15)**

This device complies with part 15 of the FCC Rules. Operation is subject to the following two conditions:

(1) This device may not cause harmful interference, and

(2) this device must accept any interference received, including interference that may cause undesired operation.

# <span id="page-35-0"></span>**4.3 Obtaining Product Documents and Technical Support**

- Log in to **<https://support.huawei.com/enrobot>** to ask questions online.
- Log in to **[https://support.huawei.com/enterprise](https://support.huawei.com/enterprise/en/index.html)** and select a specific product model and versionto find its documentation.
- **•** Log in to the Info-Finder website (**https://support.huawei.com/ enterprise/en/info-finder/security**) and view the hardware and software specifications of the device based on the product model and version information.
- Log in to **[https://forum.huawei.com/enterprise](https://forum.huawei.com/enterprise/en/index.html)** and post your questions in the community.
- Contact your local representative for further information.

 $\Box$  note

The contact information is available at **<https://e.huawei.com/en/service-hotline>**.